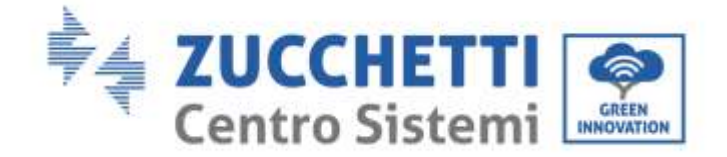

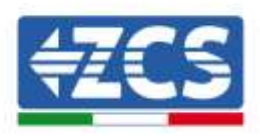

# **Нульовий вхід і моніторинг споживання COMBOX ПОСІБНИК ІЗ ВСТАНОВЛЕННЯ**

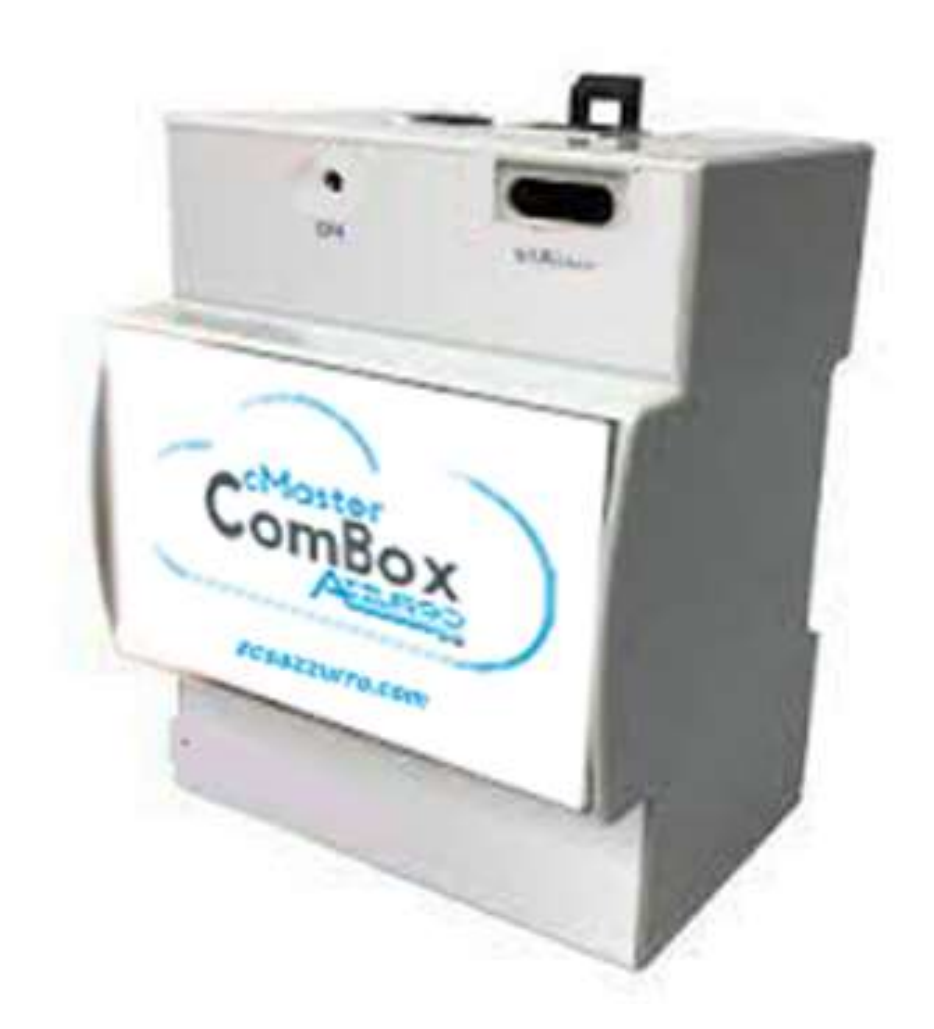

Zucchetti Centro Sistemi S.p.A. – Green Innovation Division. – (Підрозділ «ЗЕЛЕНІ ІННОВАЦІЇ») Via Lungarno, 248 – 52028 Terranuova Bracciolini – Arezzo, Italy (Ареццо, Італія)

тел. +39 055 91971 - факс. +39 055 9197515

Ідентифікація: MD-AL-GI-00

від 21/07/2021 ikauja: MD-AL-GI-00 GID

Версія 1.0 від 21/07/2021 -<br>Застосування: GID  $1.0$ Реєстр Батарей IT12110P00002965 - Соціальний капітал 100 000,00 євро повністю сплачений<br>Реєстр підприємств AR № 03225010481 - REA AR - 94189 Сертифікована компанія ISO 9001 - Сертифікат № 9151 - CNS0 - IT-17778

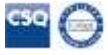

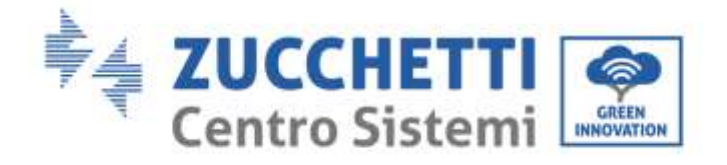

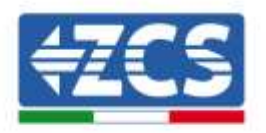

# Короткий зміст

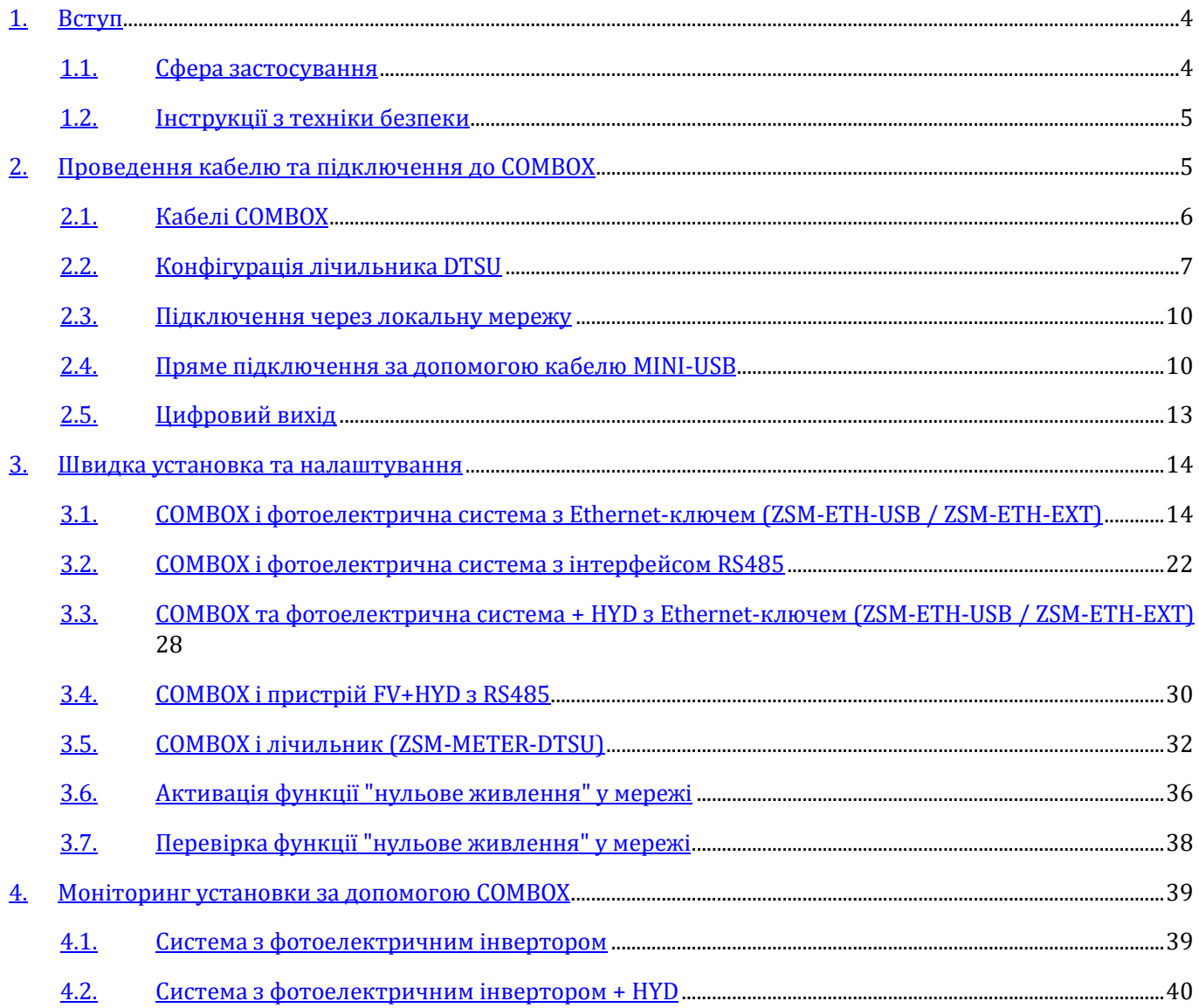

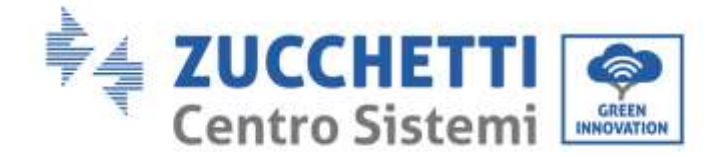

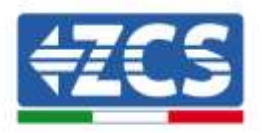

#### **Загальні інструкції**

Цей посібник містить важливі інструкції з техніки безпеки, яких необхідно дотримуватися під час установлення та технічного обслуговування обладнання.

#### **Збережіть ці інструкції!**

Цей посібник має бути невід'ємною частиною обладнання та повинен бути доступним для осіб, які взаємодіють з таким обладнанням, у будь-який час. Посібник повинен завжди супроводжувати обладнання, навіть якщо обладнання передають іншому користувачеві або для іншого пристрою.

#### **Заява про авторські права**

Авторське право на цей посібник належить компанії Zucchetti Centro Sistemi S.p.A. Забороняється копіювати, відтворювати або розповсюджувати цей посібник (у тому числі програмне забезпечення тощо) у будь-якій формі чи на носії без згоди Zucchetti Centro Sistemi S.p.A. Всі права захищені. Компанія ZCS залишає за собою право остаточного тлумачення. На основі зворотного зв'язку від користувачів, монтажників або клієнтів до цього посібнику можуть бути внесені зміни. Зверніться до нашого веб -сайту за посиланням [http://www.zcsazzurro.com](about:blank), щоб отримати найновішу версію.

#### **Служба технічної допомоги**

Компанія ZCS пропонує послугу підтримки та технічного консультування, яку можна отримати шляхом надсилання запиту безпосередньо на веб-сайті https://www.zcsazzurro.com/it/support. Для території Італії доступний такий безкоштовний номер: 800 72 74 64.

## **Передмова**

#### **Загальна інформація**

Уважно прочитайте цей посібник, перш ніж приступати до монтажу, використання або технічного обслуговування.

Цей посібник містить важливі інструкції з техніки безпеки, яких необхідно дотримуватися під час установлення та технічного обслуговування обладнання.

#### • **Адресати**

Цей посібник призначений для кваліфікованого технічного персоналу (монтажників, техніків, електриків, персоналу технічної допомоги або будь-яких осіб, які отримали належну кваліфікацію та сертифікацію для роботи з фотоелектричною системою), відповідального за встановлення та запуск інвертора в фотоелектричній системі, та для операторів цієї системи.

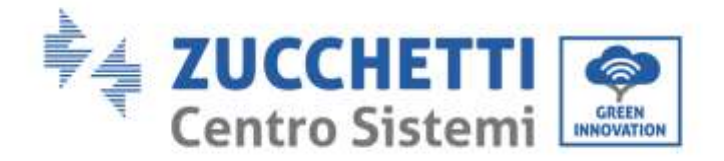

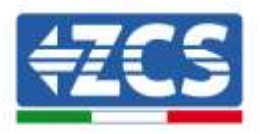

## <span id="page-3-0"></span>**1. Вступ**

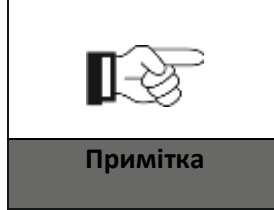

**У разі виникнення проблем або сумнівів, пов'язаних з тлумаченням наступної інформації, зверніться до Zucchetti Centro Sistemi S.p.A. через відповідні канали зв'язку. Примітка**

## <span id="page-3-1"></span>**1.1. Сфера застосування**

У цьому посібнику описано встановлення та налаштування пристрою ComBox у поєднанні з одним або кількома інверторами для виконання функції нульового входу:

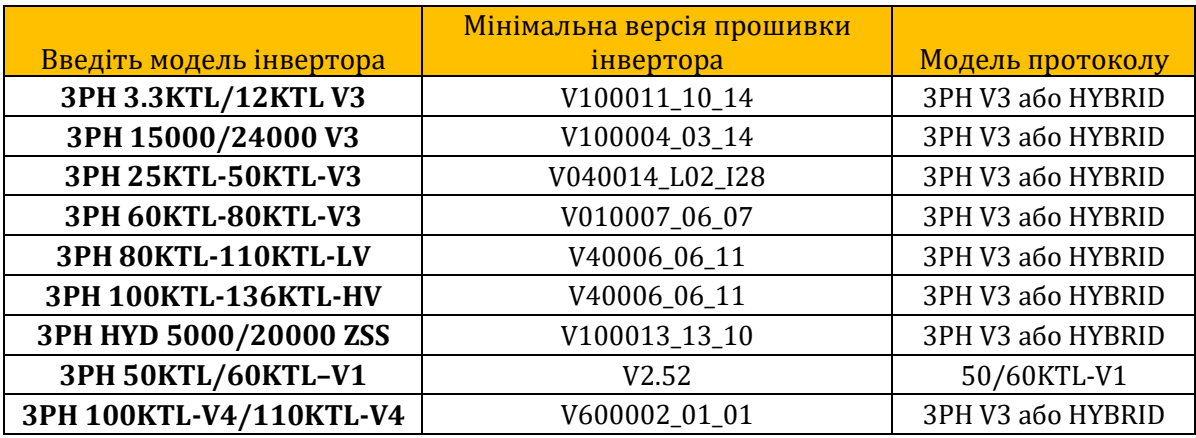

У поєднанні з трифазним лічильником ZSM-METER-DTSU пристрій також може виконувати моніторинг споживання в системах з інверторами ZCS.

Перед налаштуванням ComBox переконайтеся, що на інверторах встановлено останню версію прошивки, доступну на веб-сайті ZCS. Якщо це не так, виконайте оновлення, дотримуючись процедури, описаної на спеціалізованій веб-сторінці продукту. Рекомендується завжди оновлювати прошивку і стандартні засоби захисту одночасно перед встановленням продукту.

Ця інструкція призначена для пристрою ComBox, оновленого до версії прошивки **0.4.28.20230523** або вище. Перевірка версії можлива за допомогою кроків, описаних у розділі 2.4.

Зверніться до ZCS, якщо версія старіша або не відображається.

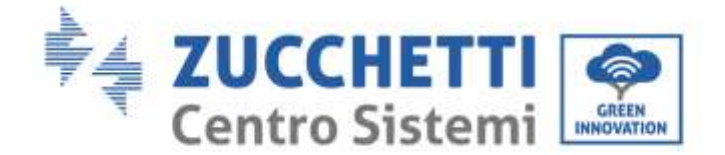

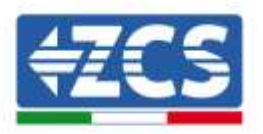

## <span id="page-4-0"></span>**1.2. Інструкції з техніки безпеки**

Перш ніж встановлювати та налаштовувати пристрій, ознайомтесь з усіма інструкціями, застереженнями та попередженнями, що містяться у цьому посібнику

Перед підключенням виробничих потужностей до електромережі зверніться до місцевої електропостачальної компанії щодо квот. Крім того, підключення має виконуватись лише кваліфікованим електриком.

#### **Кваліфікований персонал**

Під час роботи інвертор розвиває смертельну напругу і перегрівається в деяких зонах. Неправильне встановлення або несправність можуть спричинити серйозні пошкодження, а також травми. Щоб зменшити ризик отримання травм та з метою безпечного встановлення та експлуатації виробу, транспортування, встановлення, введення в експлуатацію та технічне обслуговування може виконувати лише кваліфікований електрик. Компанія Zucchetti Centro Sistemi S.p.A. не несе жодної відповідальності за пошкодження майна та тілесні ушкодження через неправильне використання.

#### **Електричне з'єднання**

Дотримуйтесь усіх чинних електричних норм щодо запобігання нещасним випадкам при роботі з інвертором.

## <span id="page-4-1"></span>**2. Проведення кабелю та підключення до COMBOX**

Для того, щоб розпочати встановлення ComBox, необхідно виконати наступні підготовчі дії:

- Кабелі ComBox
- Конфігурація лічильника DTSU
- Пряме підключення за допомогою кабелю MINI-USB
- Цифровии вихід

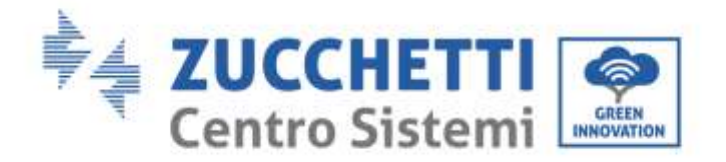

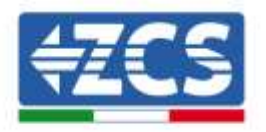

## <span id="page-5-0"></span>**2.1. Кабелі COMBOX**

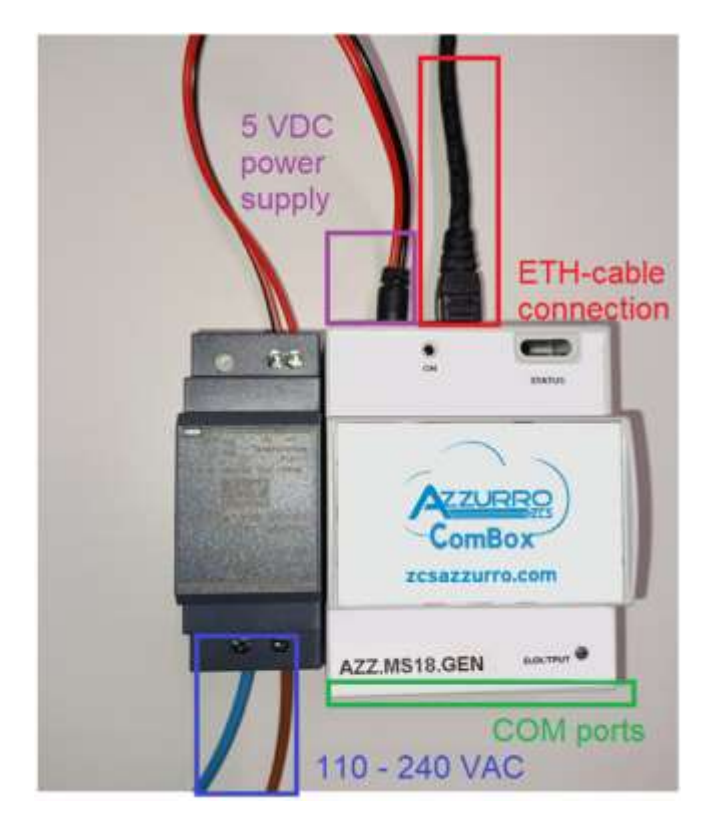

Виконайте наступні з'єднання:

- Живлення 5 В постійного струму (використовуйте блок живлення, що входить до комплекту, або порт micro USB)
- COM-порти (COM1-COM2 і DO) розташовані в частині, виділеніи зеленим кольором
- Ethernet-з'єднання ComBox не вимагає статичної IP-адреси

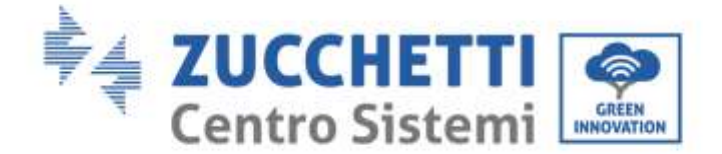

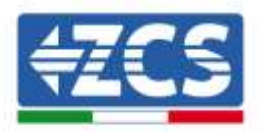

## <span id="page-6-0"></span>**2.2. Конфігурація лічильника DTSU**

**ПРИМІТКА: потужність, що ІМПОРТУЄТЬСЯ з мережі, повинна мати НЕГАТИВНИЙ знак (перевірте, щоб Pa, Pb, Pc, при вимкненому інверторі були від'ємними)**

**Встановіть лічильник DTSU в точці обміну системи, як показано на схемі нижче:**

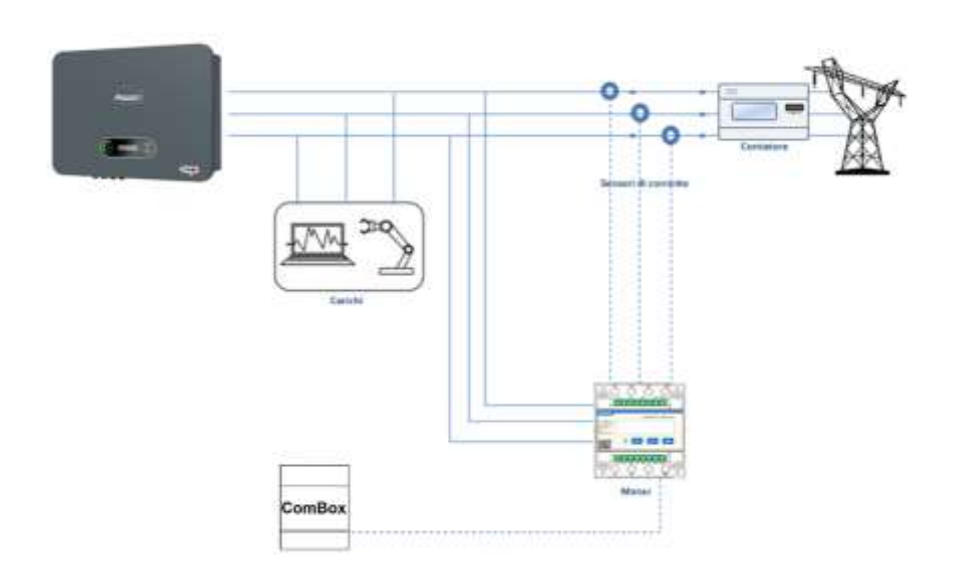

Інструкція з підключення лічильника та струмових датчиків

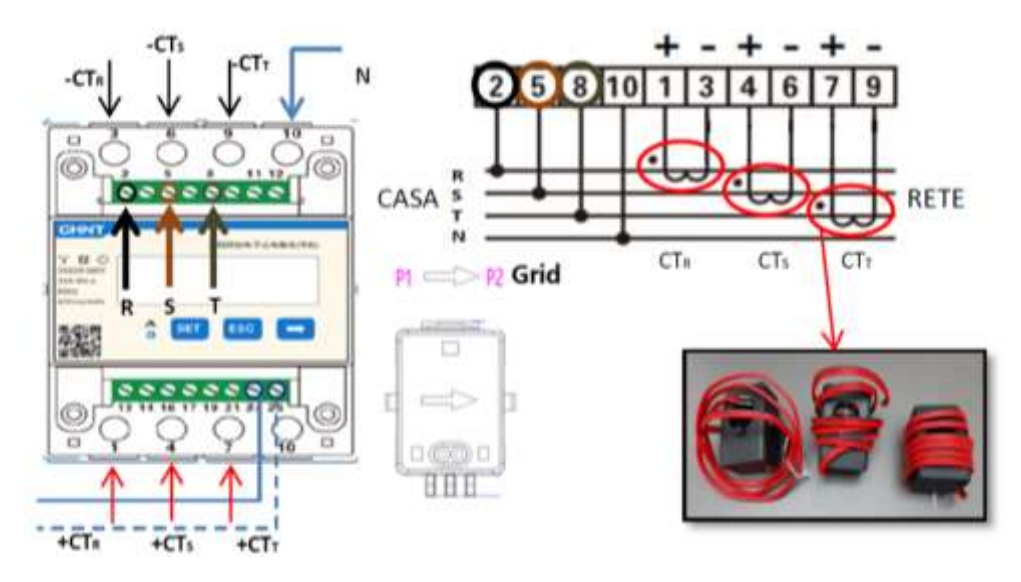

Підключіть PIN 24/25 вимірювача до портів A1/B1 ComBox відповідно до наведеної нижче таблиці:

*Посібник зі встановлення ZSM-COMBOX Версія 1.9 02/10/2023*

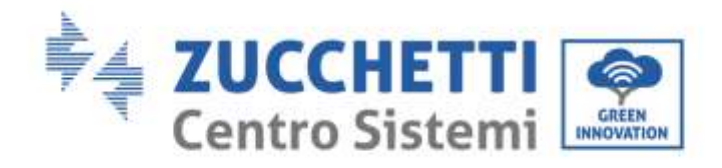

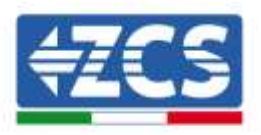

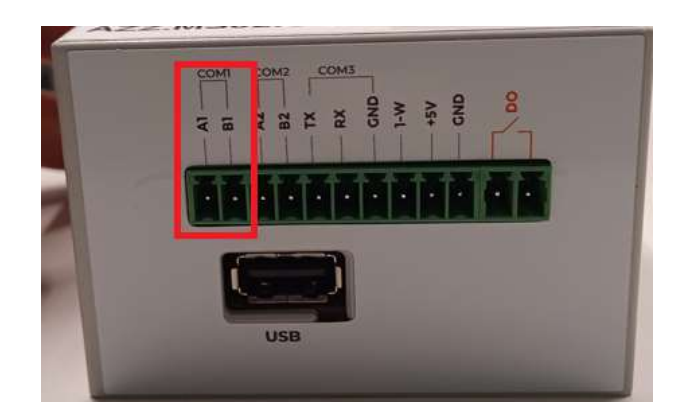

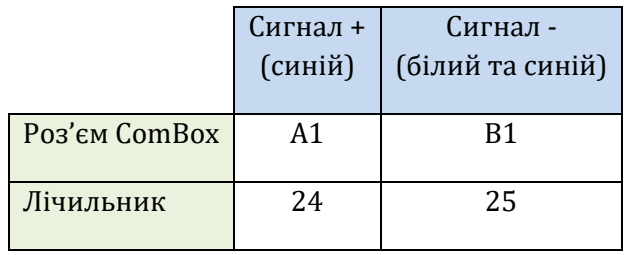

#### **Конфігурація лічильника DTSU**

Для налаштування лічильника необхідно увійти в меню налаштувань, як показано нижче:

- Натисніть SET і з'явиться напис CODE
- Спочатку натисніть SET (Налаштувати)
- Впишіть число "701" :
- На першому екрані, де з'явиться число "600", натисніть клавішу"→" один раз, щоб отримати число "601".
- Двічі натисніть "SET", щоб перемістити курсор вліво для підсвічування"601";
- Натисніть клавішу "→" ще раз, щоб отримати число "701"
- У разі помилки натисніть "ESC", а потім знову "SET", щоб скинути необхідний код.

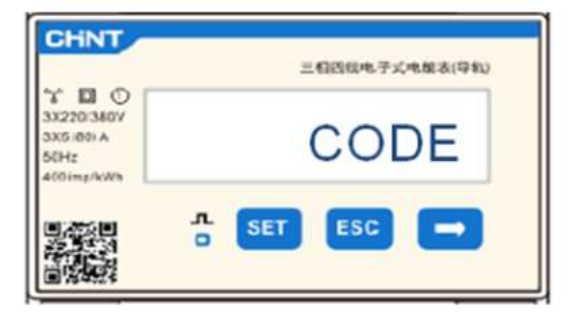

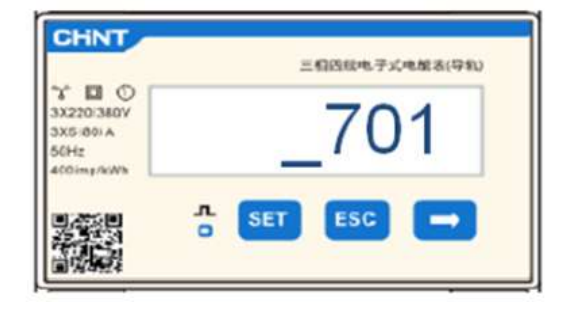

- Підтвердьте, натискаючи кнопку SET, щоб увійти в меню налаштувань.
- Увійдіть у наступне меню та встановіть вказані параметри:
	- 1. **CT**:
		- a. Натисніть SET для входу в меню
		- b. Введіть "40"

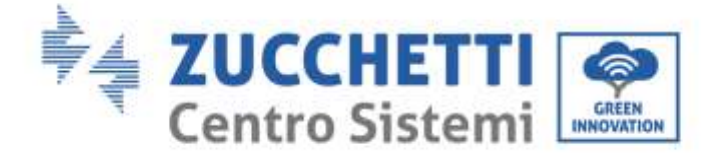

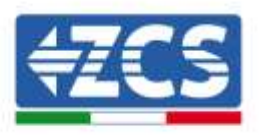

c. На першому екрані, де з'явиться число "1", натисніть клавішу "→" декілька разів, щоб отримати число "10"

d. Двічі натисніть "SET", щоб перемістити курсор вліво для підсвічування числа "10"

e. Натискайте клавішу "→" декілька разів, поки не з'явиться число "40"

Натисніть "ESC" для підтвердження та "→" , щоб перейти до наступного налаштування.

#### **Примітка:**

- **-** У разі помилки натискайте "SET", поки не з'явиться цифра тисячного розряду, а потім натисніть "→", поки не з'явиться лише число "1"; на цьому етапі повторіть процедуру, описану вище.
- **- Коефіцієнт трансформації "40" вказується при використанні стандартних зондів**, що поставляються з вимірювачем. Якщо використовуються зонди, відмінні від тих, що входять до комплекту постачання, **це значення має бути встановлене правильно.**

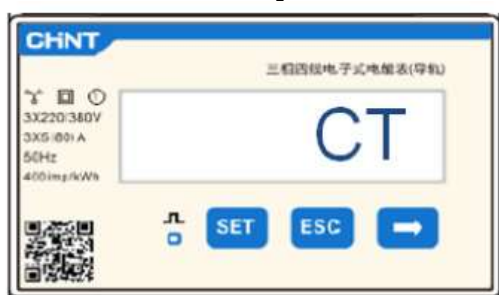

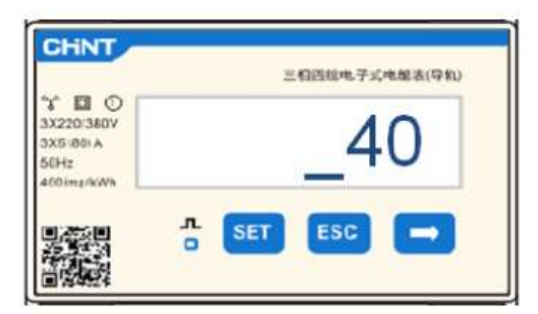

#### 2. **АДРЕСА**:

Натисніть SET для входу в меню:

b. Залиште адресу "01" для лічильника на обміні

c. d. Натисніть "ESC" для підтвердження.

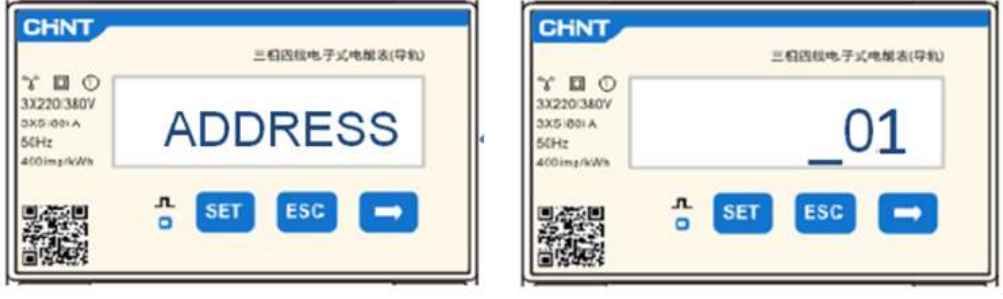

*Посібник зі встановлення ZSM-COMBOX Версія 1.9 02/10/2023*

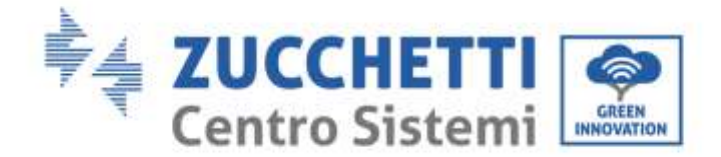

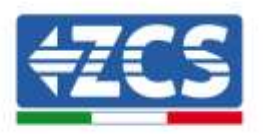

### <span id="page-9-0"></span>**2.3. Підключення через локальну мережу**

Щоб завершити конфігурацію ComBox, необхідно ввести пристрої (інвертор/лічильники) на вебсторінці конфігурації.

ComBox з заводськими налаштуваннями працює в режимі DHCP, тобто IP-адреса буде призначена автоматично шлюзом хост-мережі, будь ласка, перевірте, щоб роутер працював в режимі DHCP.

На сторінку конфігурації ComBox можна потрапити через браузер, набравши його IP-адресу в адресному рядку і натиснувши ENTER. (облікові дані для стандартного доступу: **користувач: admin та пароль: password)**

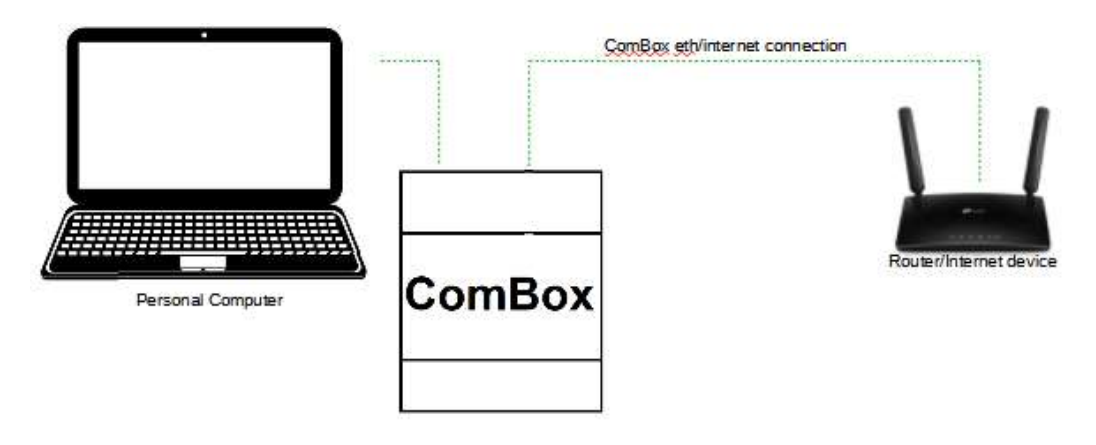

### <span id="page-9-1"></span>**2.4. Пряме підключення за допомогою кабелю MINI-USB**

Як альтернативу розділу 2.3, ПК можна підключити безпосередньо до ComBox за допомогою кабелю MINI-Usb, що входить до комплекту поставки, та цього посібника.

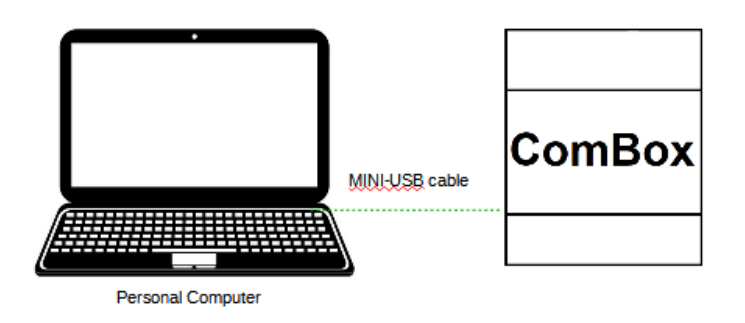

*Посібник зі встановлення ZSM-COMBOX Версія 1.9 02/10/2023*

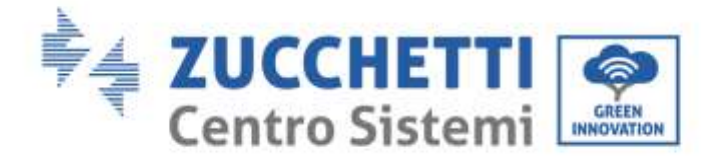

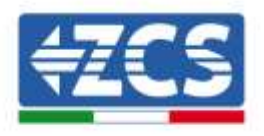

Якщо через мережеві обмеження важко знайти IP-адресу ComBox, просто запустіть програму "ncpa.cpl" з вікна "Виконати", це відкриє вікно "мережеві з'єднання":

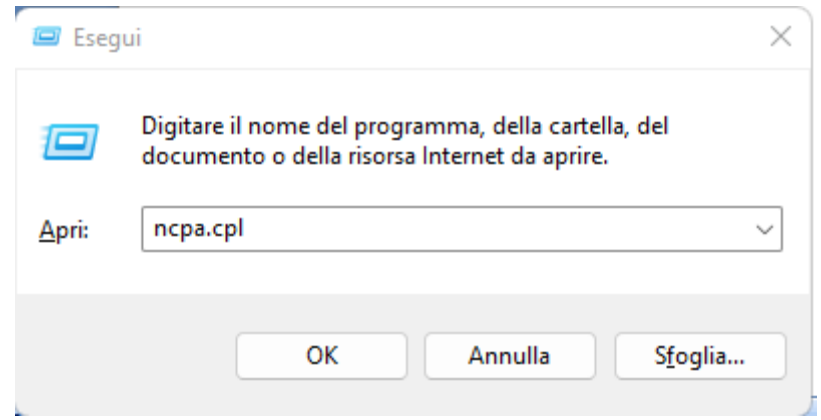

Відключіть ПК від усіх активних з'єднань (Ethernet/Wifi), потім підключіть ComBox до ПК через порт mini-USB (зачекайте приблизно 5 хвилин після увімкнення Combox, щоб пристрій повністю завантажився) за допомогою кабелю, що входить до комплекту поставки. З'явиться нове з'єднання:

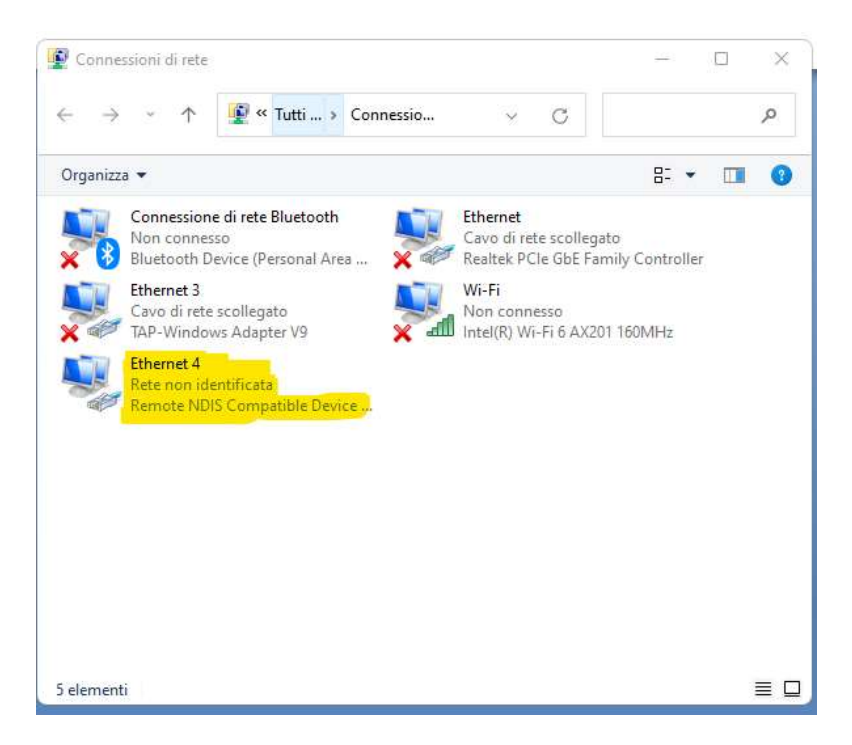

*Посібник зі встановлення ZSM-COMBOX Версія 1.9 02/10/2023*

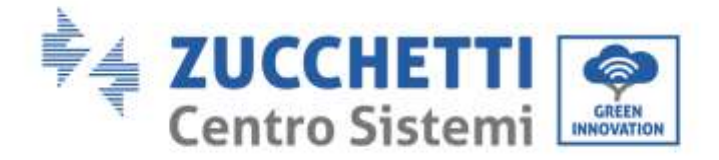

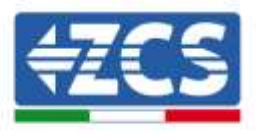

Клацніть правою кнопкою миші на з'єднанні і виберіть "властивості", щоб відкрити наступне вікно:

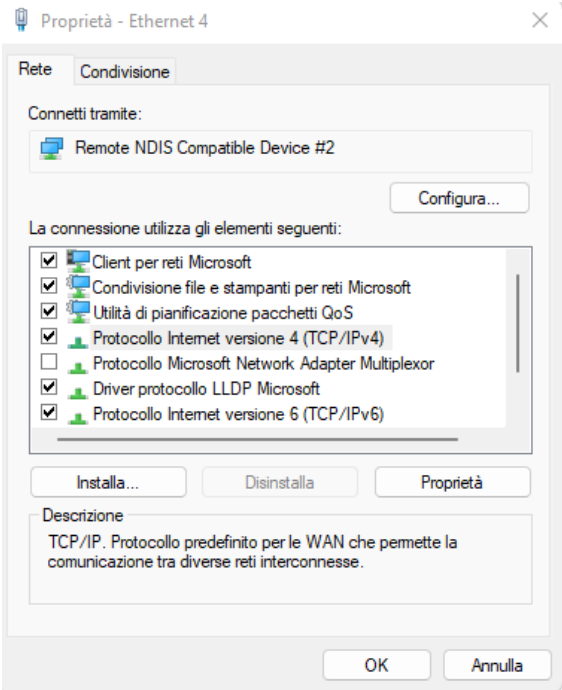

Виберіть Інтернет-протокол версії 4 (TVP/IPv4) і натисніть на "властивості", налаштуйте з'єднання наступним чином:

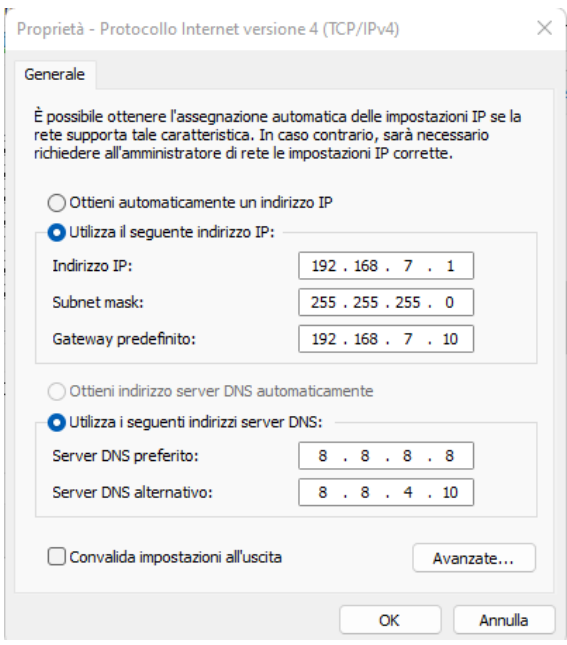

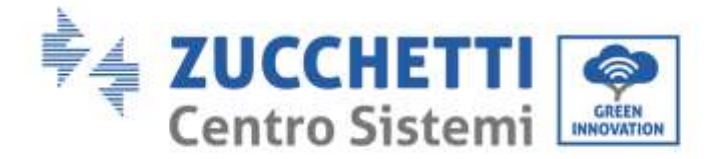

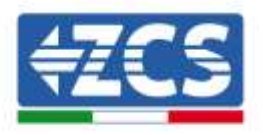

Тепер ви можете отримати доступ до сторінки конфігурації ComBox за допомогою браузера за адресою 192.168.7.2

Отримайте доступ до конфігураційного веб-сервера, ввівши IP-адресу Combox у браузері. Введіть користувач: admin, пароль: password. натисніть на 'login', щоб увійти

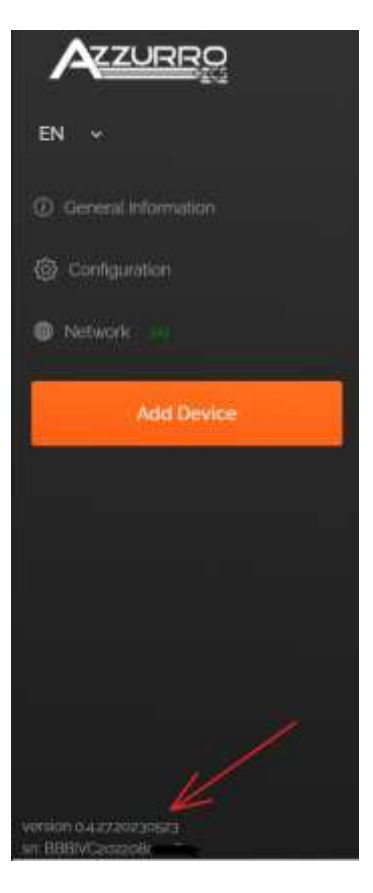

Після введення облікових даних внизу ліворуч буде видно версію прошивки і серійний номер ComBox.

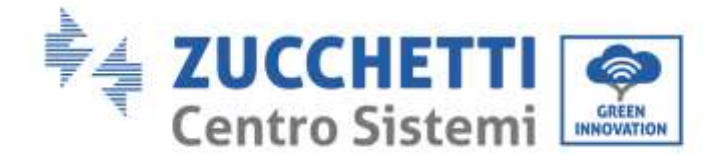

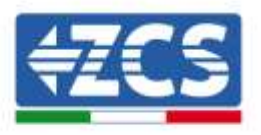

## <span id="page-13-0"></span>**2.5. Цифровий вихід**

ComBox оснащений сухим контактом (NO/NC) для управління зовнішніми системами для відключення системи від мережі змінного струму (наприклад, реле або контактор).

Цей контакт (розташований в COM-частині ComBox) змінює стан, якщо зв'язок з інверторами не вдається або керування працює неефективно.

## <span id="page-13-1"></span>**3. Швидка установка та налаштування**

Залежно від особливостей інсталяції, можна вибрати одну з наведених нижче схем монтажу. Після встановлення необхідно буде налаштувати ComBox, підключившись до нього через ПК:

- COMBOX і фотоелектрична система за допомогою Ethernet-ключа (ZSM-ETH-USB / ZSM-ETH-EXT)
- СОМВОХ і фотоелектрична система через інтерфейс RS485
- Система COMBOX PV+HYD через Ethernet-ключ (ZSM-ETH-USB / ZSM-ETH-EXT)
- СОМВОХ і фотоелектрична система +HYD через інтерфейс RS485
- COMBOX та лічильник ZSM-METER-DTSU через інтерфеи с RS485
- Активація функції "нульове живлення" у мережі

Встановлення можна здійснити за допомогою ETH-ключів (ZSM-ETH-USB, по одному на інвертор) або за допомогою порту RS485 інвертора.

Перед налаштуванням ComBox переконайтеся, що на інверторах встановлено останню версію прошивки, доступну на веб-сайті ZCS. Якщо це не так, виконайте оновлення, дотримуючись процедури, описаної на спеціалізованій веб-сторінці продукту. Рекомендується завжди оновлювати прошивку і стандартні засоби захисту одночасно перед встановленням продукту.

На додаток до можливості контролювати потужність, вироблену інверторами, модуль ComBox може також контролювати споживання станції (в поєднанні з лічильником ZSM-METER-DTSU).

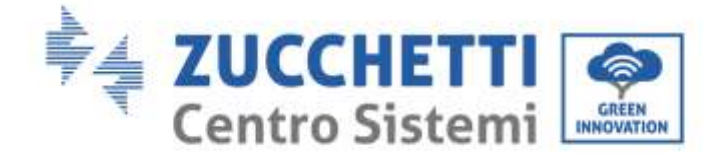

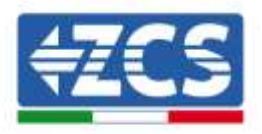

## <span id="page-14-0"></span>**3.1. COMBOX і фотоелектрична система з Ethernet-ключем (ZSM-ETH-USB / ZSM-ETH-EXT)**

Інструменти, необхідні для установки:

- Суміснии інвертор ZCS (параграф 1.1 цього посібника)
- ETH Dongle (ZSM-ETH-USB) по одному для кожного інвертора в системі
- Лічильник DTSU (ZSM-METER-DTSU)
- ComBox
- 2x 120 Ом оконечні резистори (не входять до комплекту CoMBox)

#### Потужність системи:

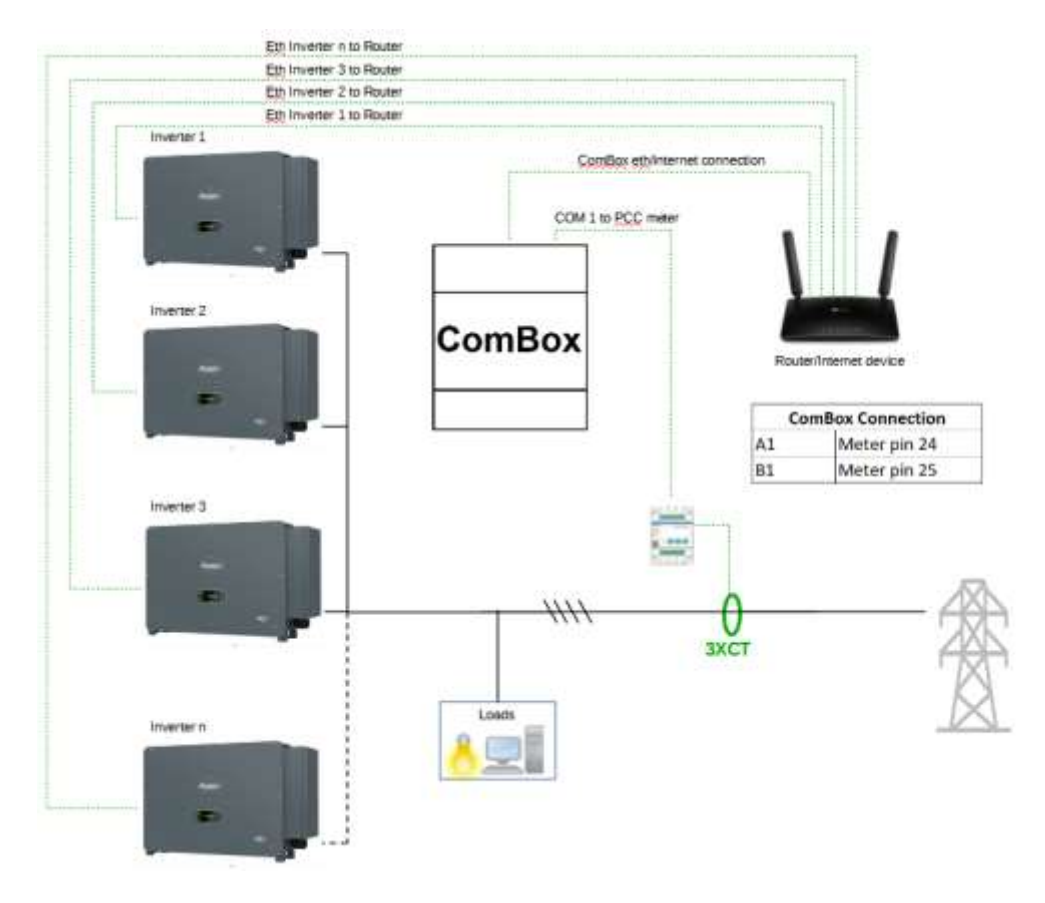

#### ПРИМІТКА:

- **Інвертори повинні бути налаштовані зі статичною IP-адресою (за деталями зверніться до адміністратора мережі, в якій розміщена система)**
- Переконайтеся, що порти 80 і 8899 на маршрутизаторі відкриті в локальній мережі (LAN).
- Вставте 2 оконечні резистори 120 Ом на контакти 24-25 лічильника і на COM1 ComBox, якщо довжина кабелю перевищує 20 м

*Посібник зі встановлення ZSM-COMBOX Версія 1.9 02/10/2023*

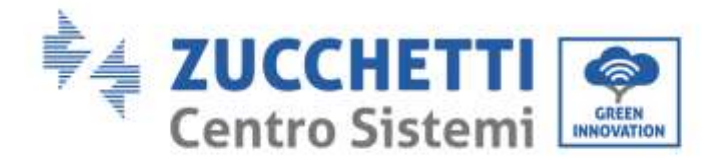

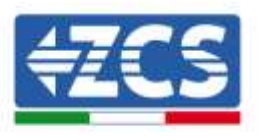

Після того, як апаратну конфігурацію завершено, перейдіть до програмної конфігурації пристрою наступним чином (деталі підключення див. у розділі 2.3/2.4):

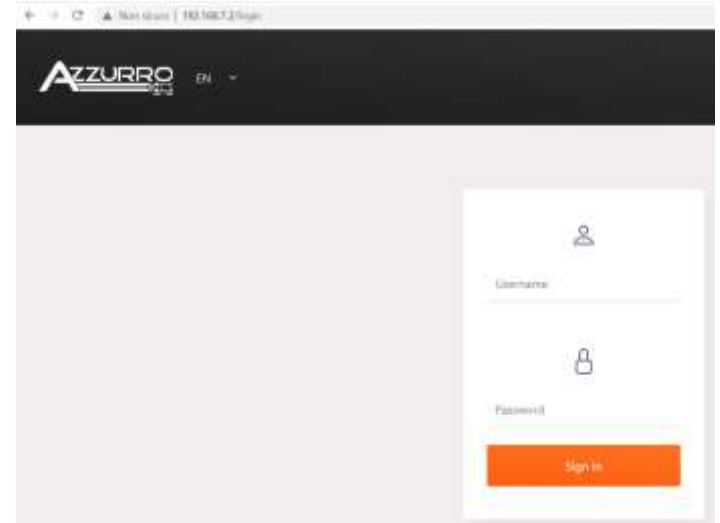

Отримайте доступ до конфігураційного веб-сервера, ввівши IP-адресу Combox у браузері. Введіть користувач: admin, пароль: password. натисніть на 'login', щоб увійти

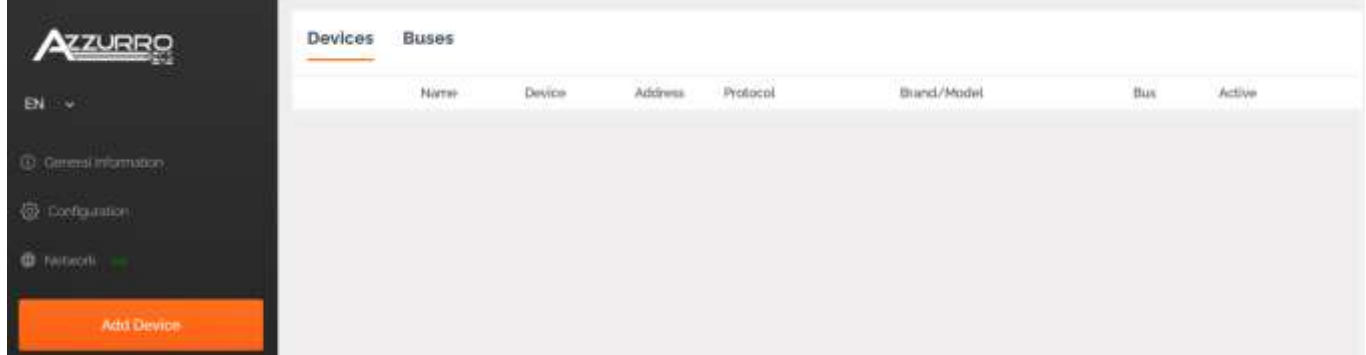

Натисніть "Додати пристрій", щоб додати новий пристрій

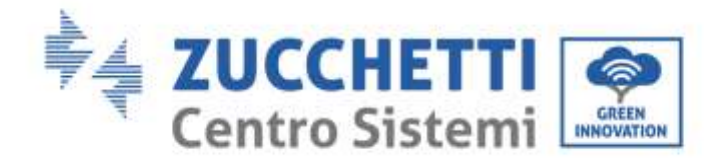

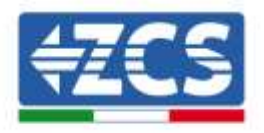

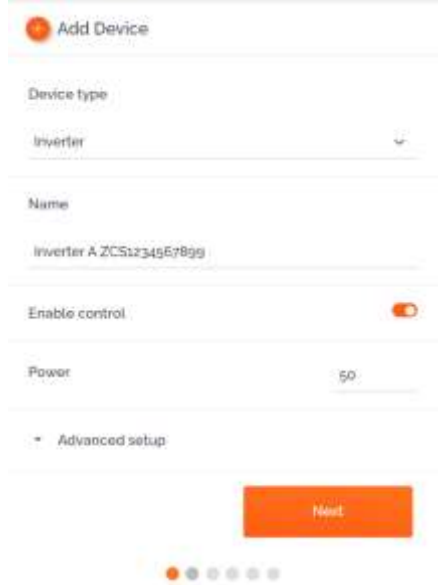

Введіть назву інвертора (для унікальності рекомендуємо також ввести SN інвертора), увімкніть контроль потужності та введіть номінальну потужність інвертора (в кВт), натисніть Next (Далі) для продовження

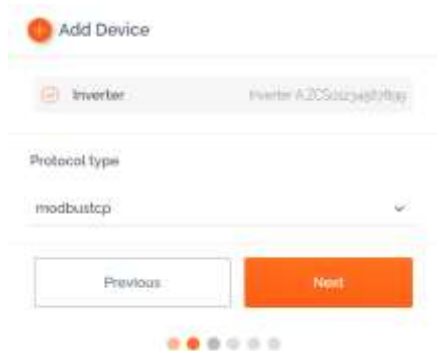

Виберіть протокол зв'язку "modbustcp" і натисніть Next (Далі), щоб продовжити

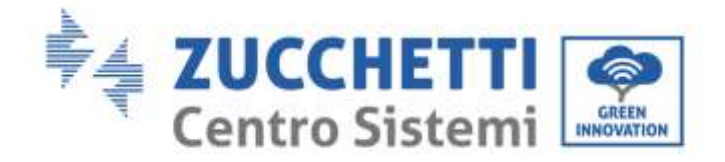

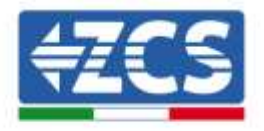

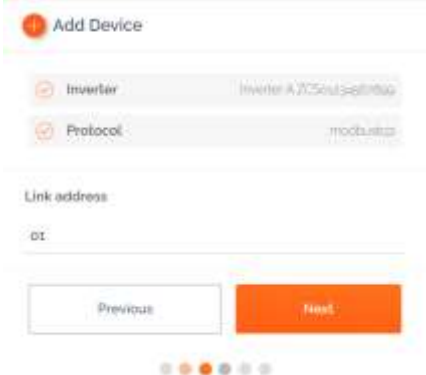

Введіть адресу "01" і натисніть Next (Далі), щоб продовжити. NB: Зберігайте адресу "01" для всіх інверторів.

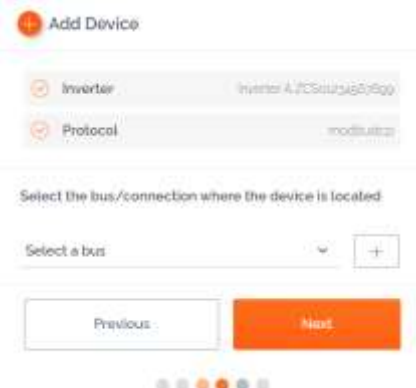

Натисніть "+", щоб створити нову шину

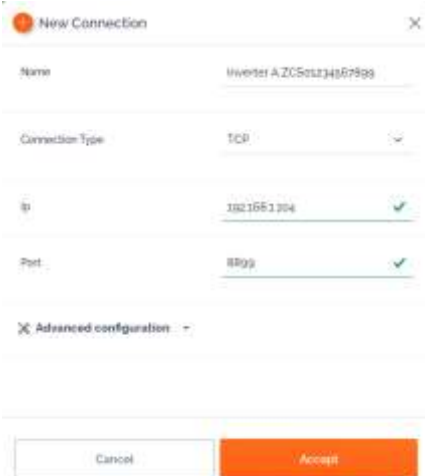

Ввести ім'я інвертора (для унікальності рекомендуємо також ввести SN інвертора), тип з'єднання "TCP", ввести статичну IP-адресу, раніше призначену інвертору, порт "8899". Натисніть "Прийняти", щоб продовжити, а потім підтвердьте за допомогою "ОК".

*Посібник зі встановлення ZSM-COMBOX Версія 1.9 02/10/2023*

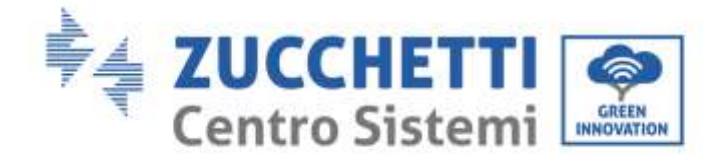

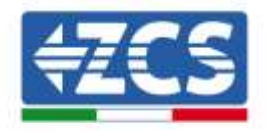

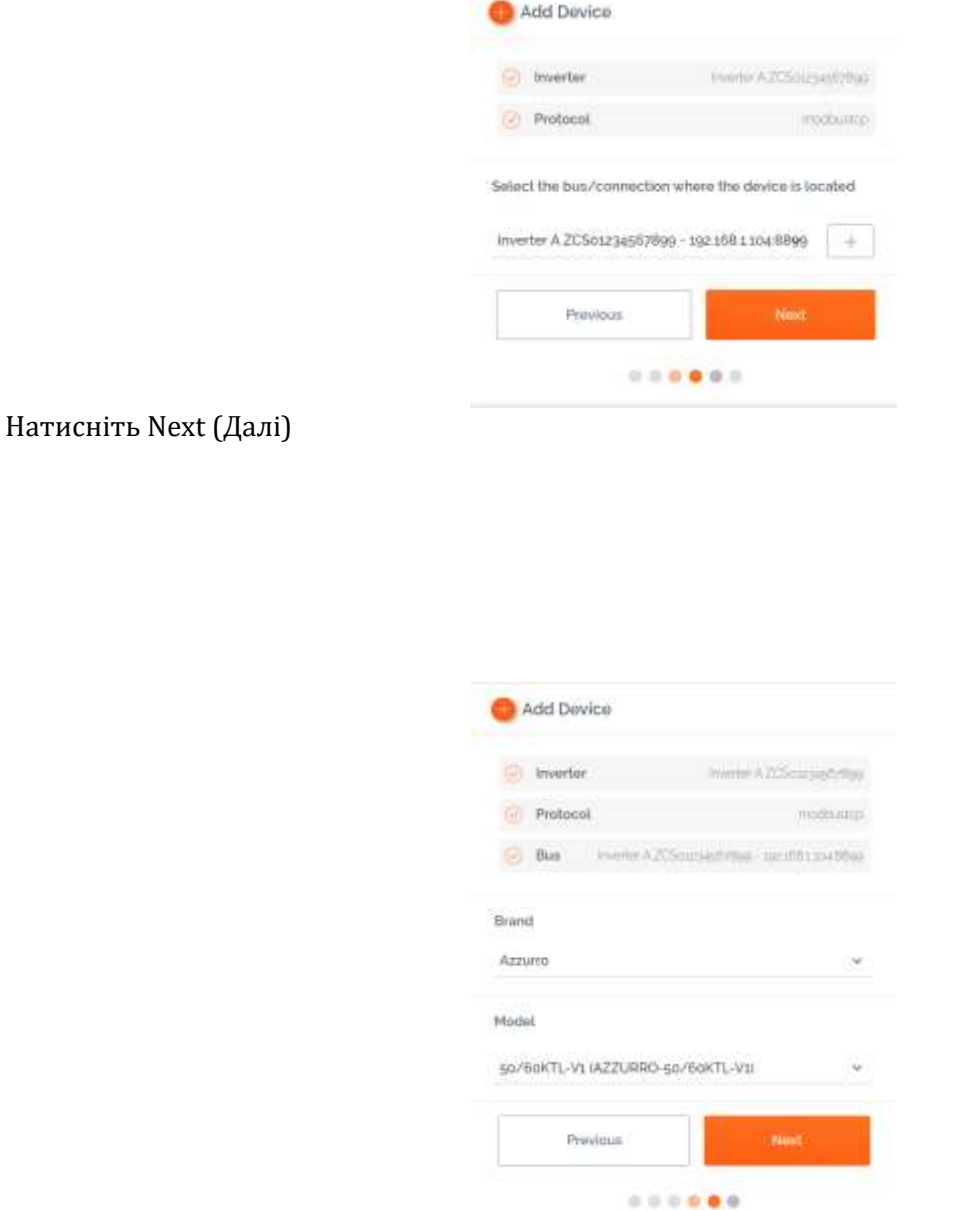

Виберіть "Azzurro" як марку та правильну модель інвертора, натисніть Next (Далі), щоб продовжити

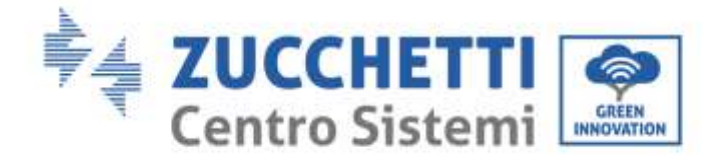

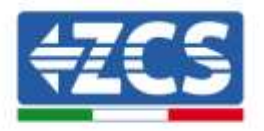

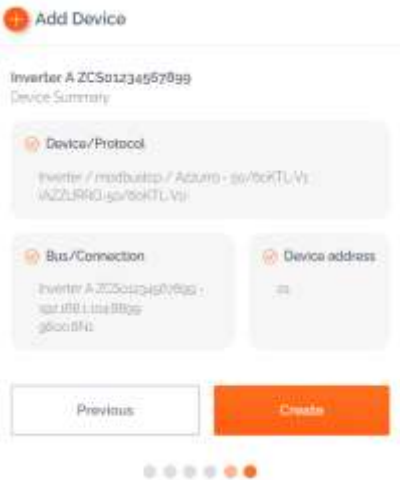

Натисніть Create (Створити), щоб підтвердити введені дані, а потім "ОК".

Увімкніть інші інвертори, дотримуючись тієї ж процедури (УВАГА: створіть шину для кожного інвертора в системі, ввівши в кожну шину статичний IP, попередньо встановлений для кожного інвертора).

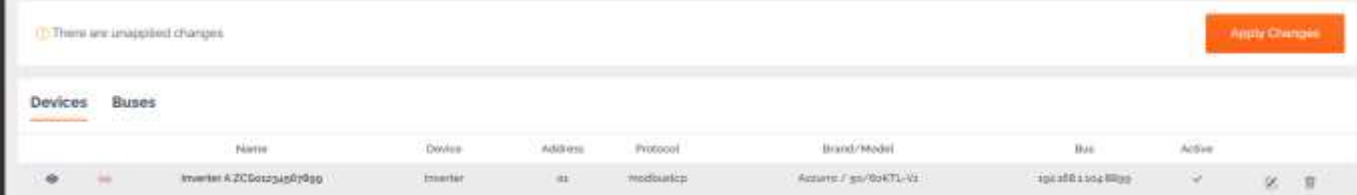

Перейдіть до Apply Changes (Застосувати зміни)

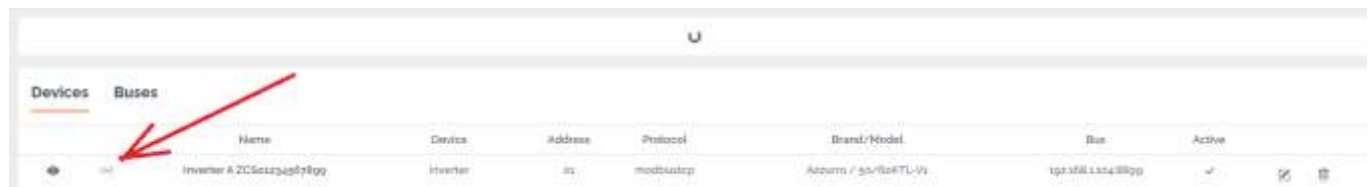

Після застосування змін через Apply Changes статус з'єднання інвертора має змінитися на зелений.

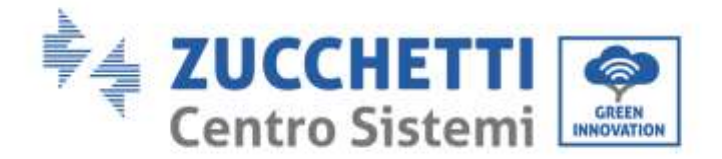

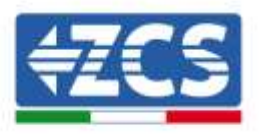

Щоб переконатися, що невідповідні стани від'єднання не відображаються, рекомендується деактивувати функцію Autolink (Автозв'язок), яка доступна через меню "Configuration/General/Advanced setup"

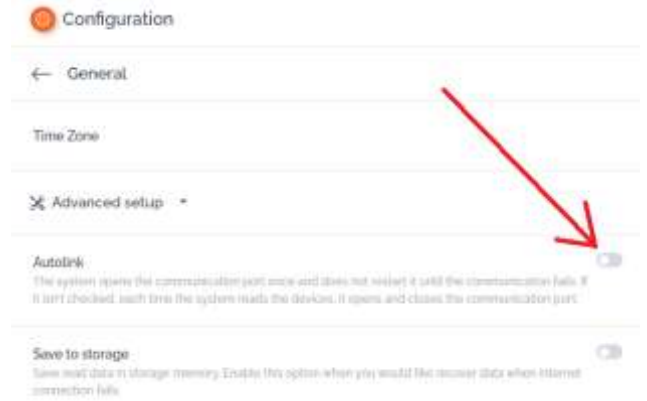

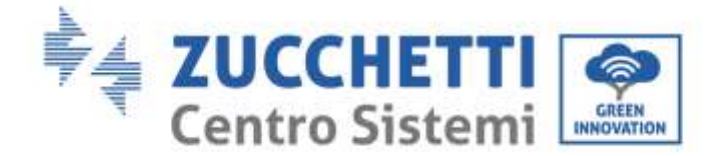

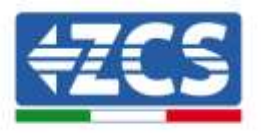

## <span id="page-21-0"></span>**3.2. COMBOX і фотоелектрична система з інтерфейсом RS485**

Інструменти, необхідні для установки:

- Суміснии інвертор ZCS (параграф 1.1 цього посібника)
- Лічильник DTSU (ZSM-METER-DTSU)
- ComBox
- 4x 120 Ом оконечні резистори (не входять до комплекту CoMBox)

Контурна схема установки:

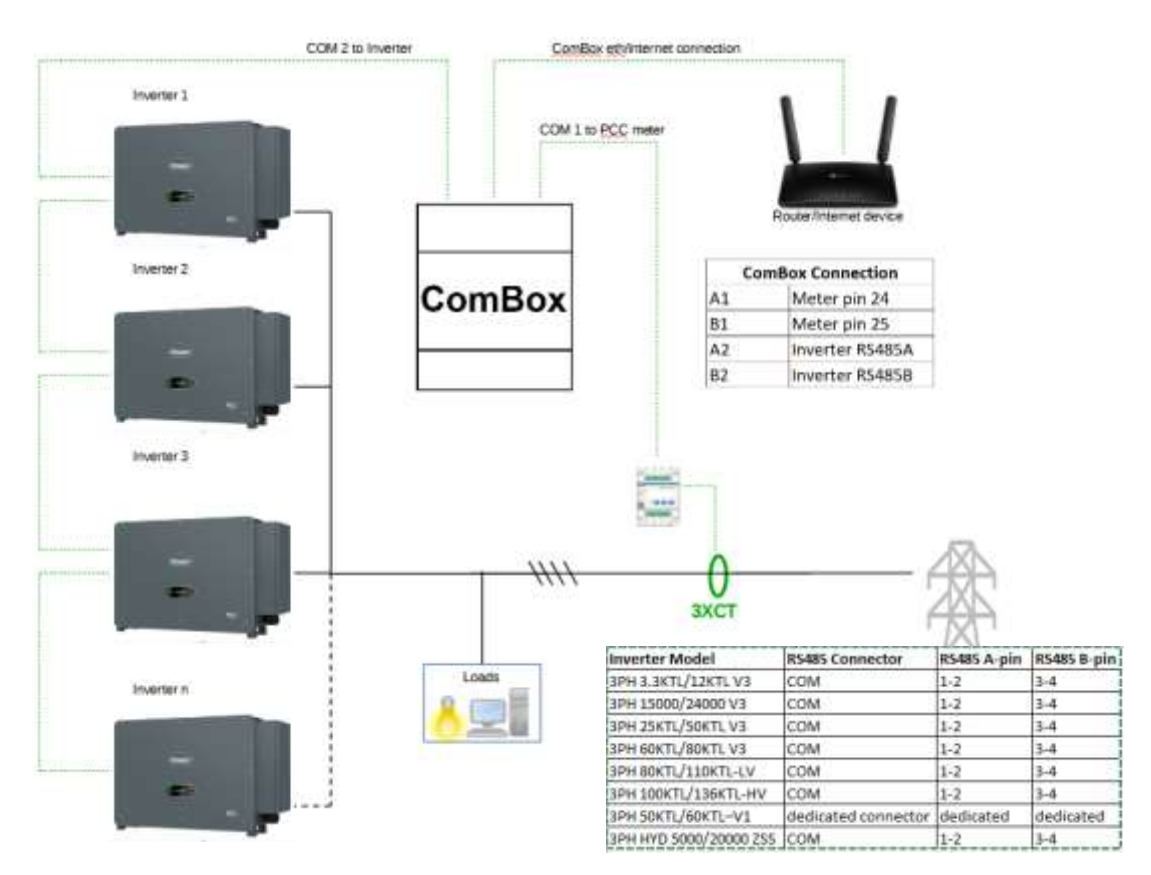

#### ПРИМІТКА:

- Встановіть оконечні резистори 120 Ом на контакти 24-25 лічильника, на пари контактів A1-B1 і A2-B2 ComBox і на контакти порту RS485 інвертора, якщо довжина кабелю перевищує 20 м
- Призначте різну адресу RS485 для кожного інвертора послідовного з'єднання Daisy Chain Після того, як апаратну конфігурацію завершено, перейдіть до програмної конфігурації пристрою наступним чином (деталі підключення див. у розділі 2.3/2.4):

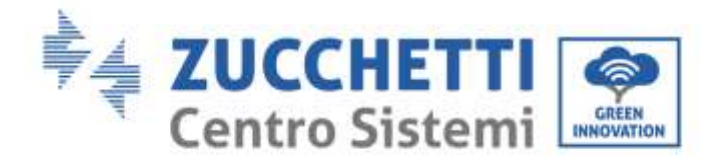

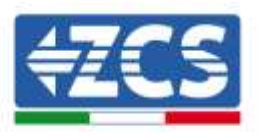

Після того, як апаратну конфігурацію завершено, перейдіть до програмної конфігурації пристрою наступним чином (деталі підключення див. у розділі 2.3/2.4):

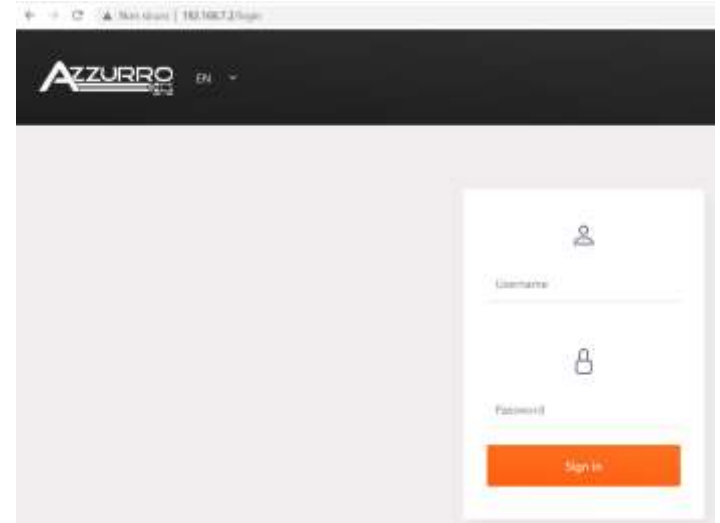

Отримайте доступ до конфігураційного веб-сервера, ввівши IP-адресу Combox у браузері. Введіть користувач: admin, пароль: password. натисніть на 'login', щоб увійти

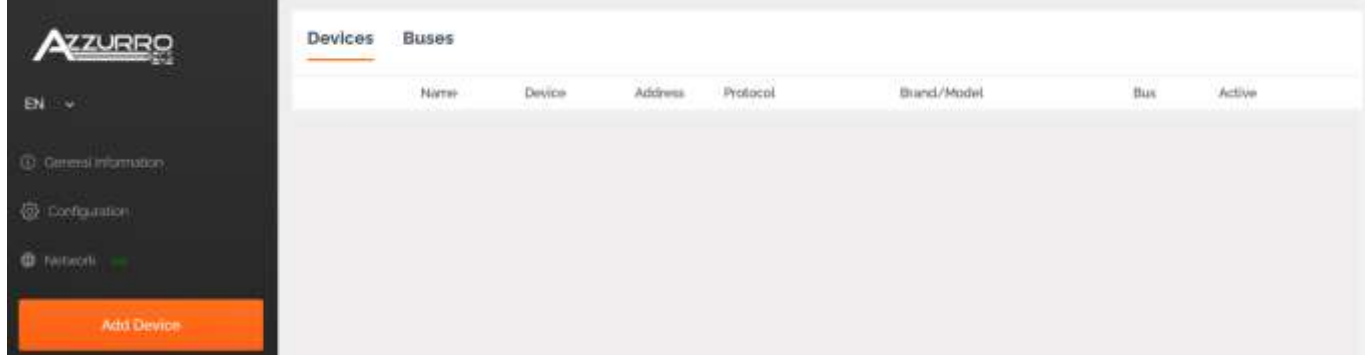

Натисніть "Додати пристрій", щоб додати новий пристрій

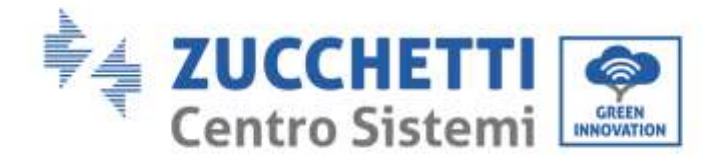

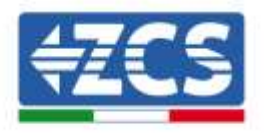

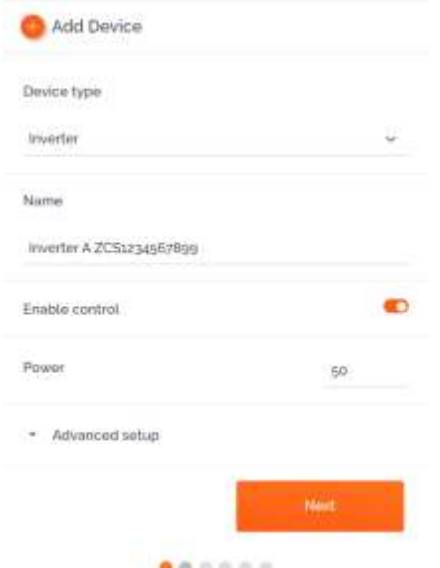

Введіть назву інвертора (для унікальності рекомендуємо також ввести SN інвертора), увімкніть контроль потужності та введіть номінальну потужність інвертора (в кВт), натисніть Next (Далі) для продовження

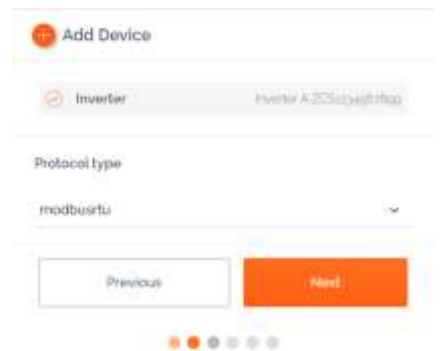

Виберіть протокол зв'язку "modbustcp" і натисніть Next (Далі), щоб продовжити.

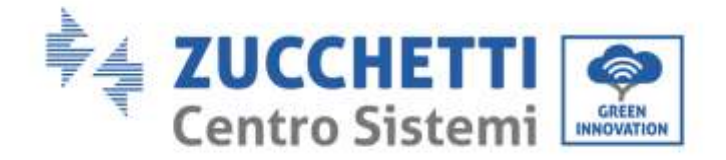

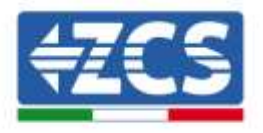

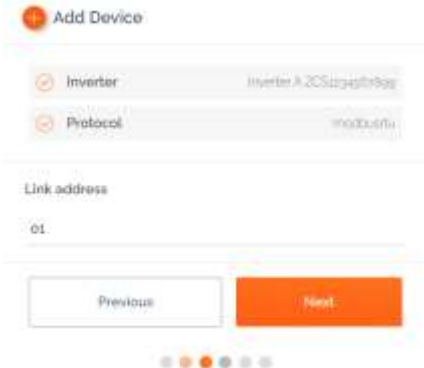

Введіть адресу RS485 інвертора. Ця адреса повинна збігатися з адресою, яка відображається на дисплеї і яку можна вибрати безпосередньо на інверторі (УВАГА!: за однією адресою не повинно бути декілька інверторів)

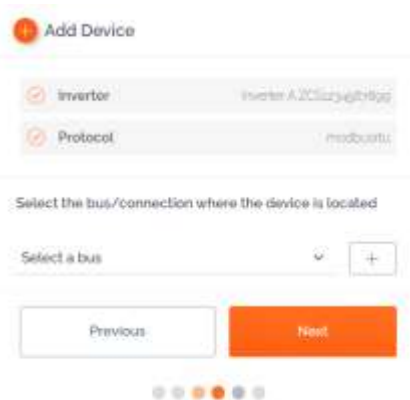

Натисніть "+", щоб створити нову шину

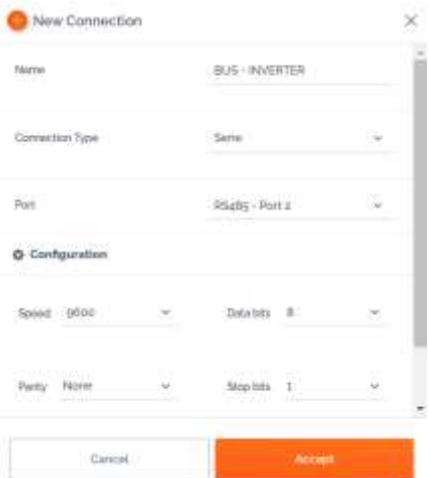

Введіть назву шини, на якій інвертори будуть обмінюватися даними (в даному випадку BUS - INVERTER), тип з'єднання "серійний", виберіть порт "RS485-Port 2" (для інверторів це завжди порт 2). Натисніть "Прийняти", щоб продовжити, а потім підтвердьте за допомогою "ОК".

*Посібник зі встановлення ZSM-COMBOX Версія 1.9 02/10/2023*

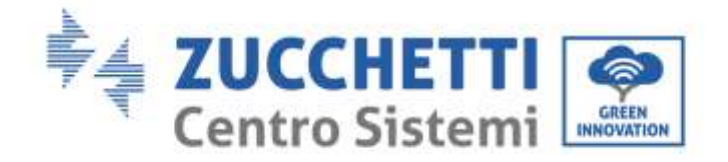

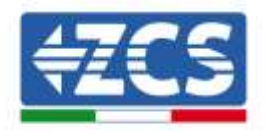

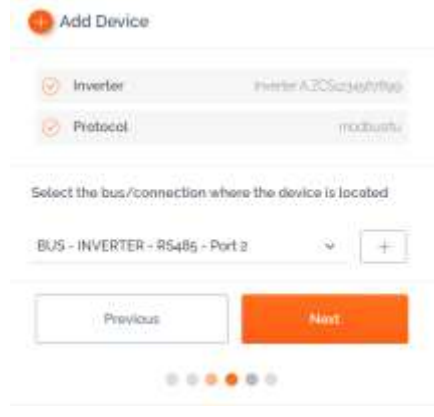

Натисніть Next (Далі)

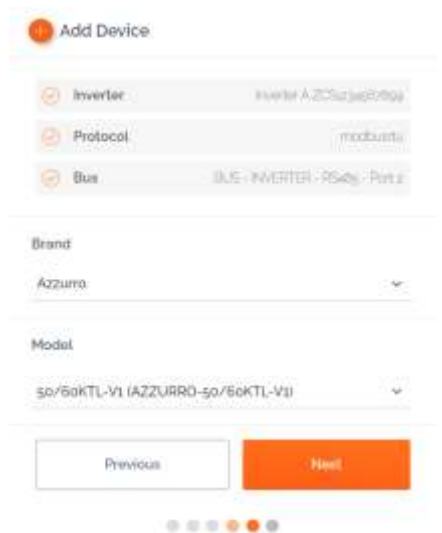

Виберіть "Azzuro" як марку, а також правильну модель інвертора (це необхідно для забезпечення зв'язку між COMBOX та інвертором). Натисніть Next (Далі), щоб продовжити.

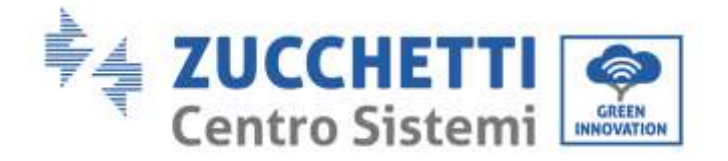

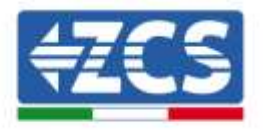

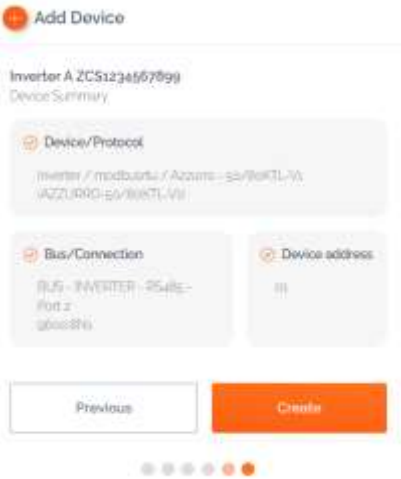

Натисніть Create (Створити), щоб підтвердити введені дані, а потім "ОК". Підключіть інші інвертори, дотримуючись тієї ж процедури

УВАГА: Шина (в даному випадку BUS - INVERTER - RS485 Port 2) також буде однаковою для інших інверторів в системі.

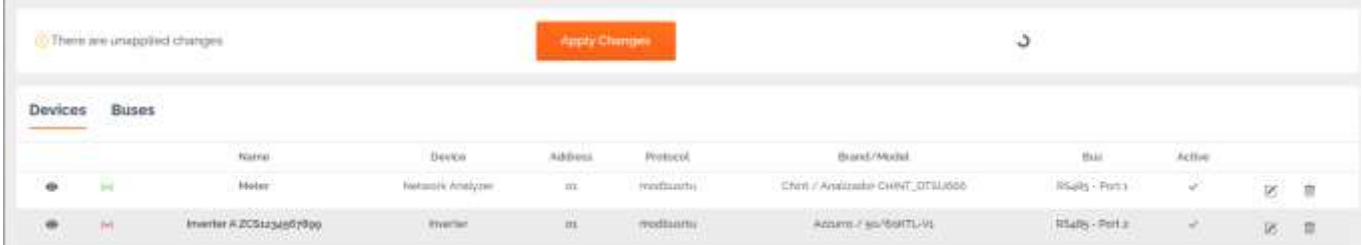

Перейдіть до Apply Changes (Застосувати зміни)

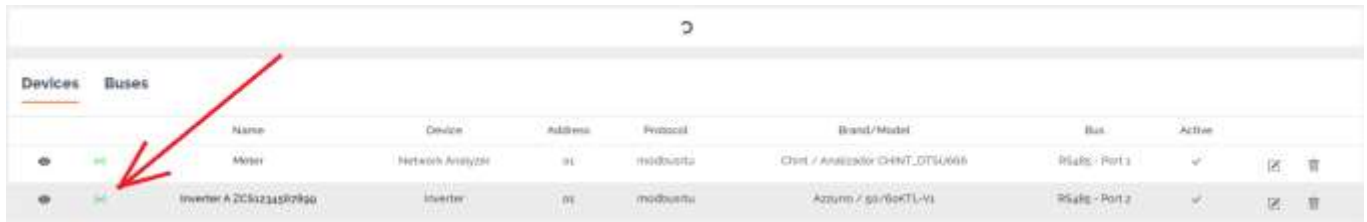

Після застосування змін через Apply Changes статус з'єднання інвертора повинен змінитися на зелений.

Примітка: у стовпчику "Шина" підтверджується, що лічильник та інвертор обмінюються даними через дві окремі шини.

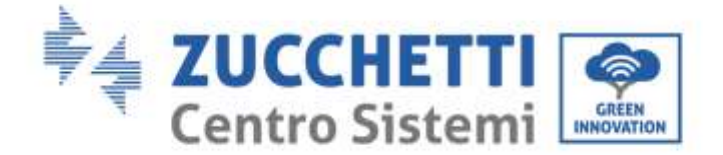

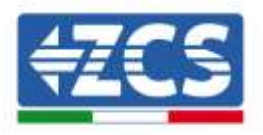

## <span id="page-27-0"></span>**3.3. COMBOX та фотоелектрична система + HYD з Ethernet-ключем (ZSM-ETH-USB / ZSM-ETH-EXT)**

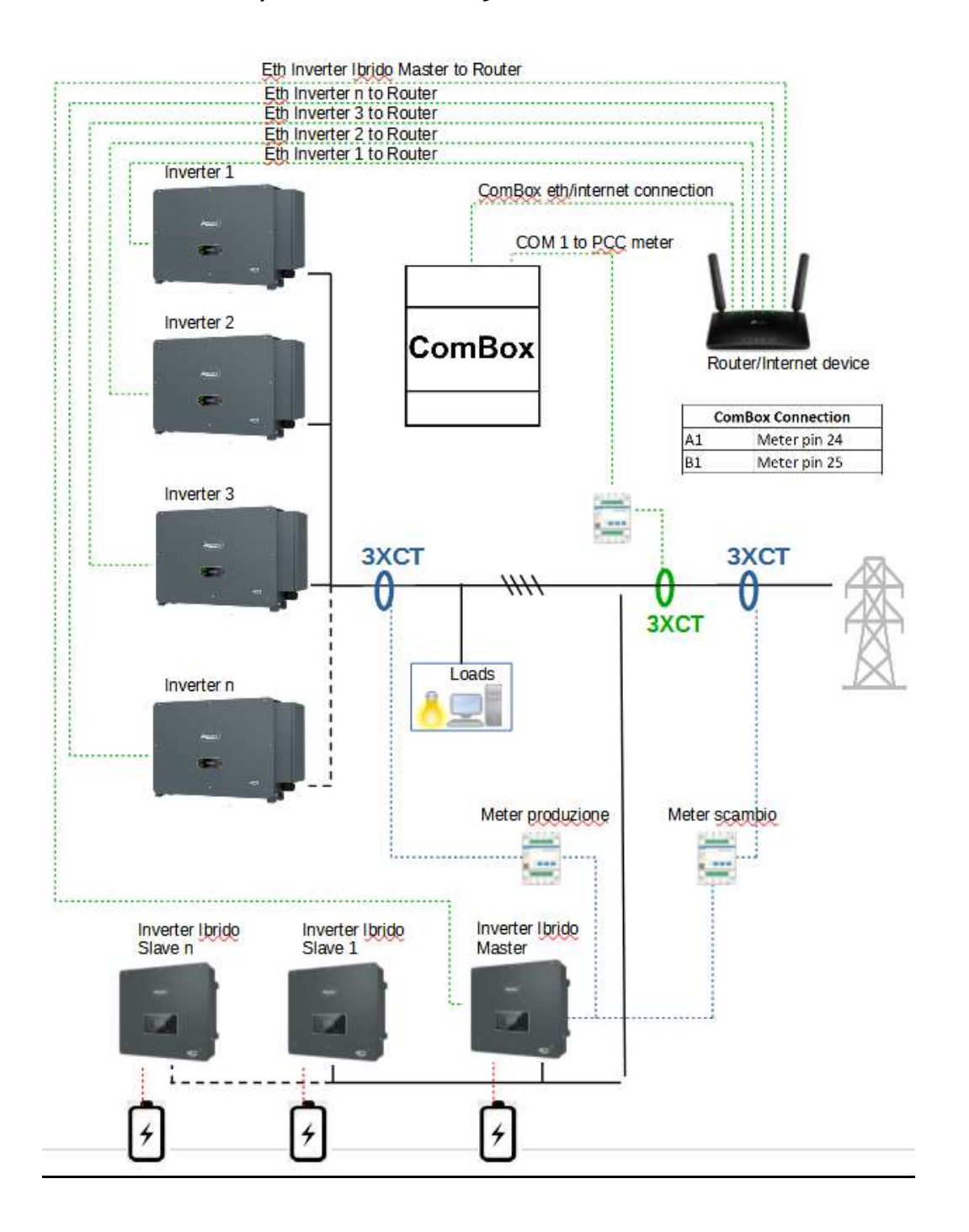

*Посібник зі встановлення ZSM-COMBOX Версія 1.9 02/10/2023*

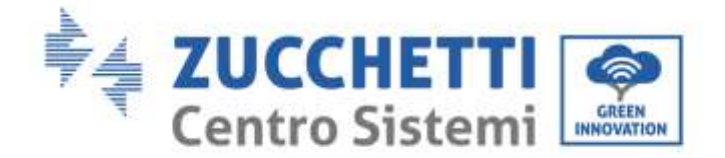

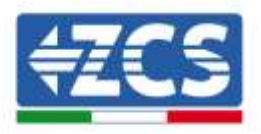

#### ПРИМІТКА:

- **Інвертори повинні бути налаштовані зі статичною IP-адресою (за деталями зверніться до адміністратора мережі, в якій розміщена система)**
- Переконайтеся, що порти 80 і 8899 на маршрутизаторі відкриті в локальній мережі (LAN).

Виконавши конфігурацію апаратного забезпечення, перейдіть до конфігурації програмного забезпечення пристрою, як описано в розділі 3.1.

**ПРИМІТКА: Під час конфігурації ПЗ, якщо є кілька гібридних інверторів у конфігурації Master/slave, введіть лише головний інвертор (Master), призначивши йому потужність усієї гібридної секції та поріг ввімкнення 0,1 кВт.**

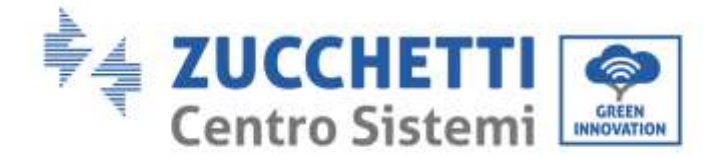

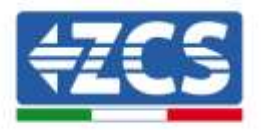

## <span id="page-29-0"></span>**3.4. COMBOX і пристрій FV+HYD з RS485**

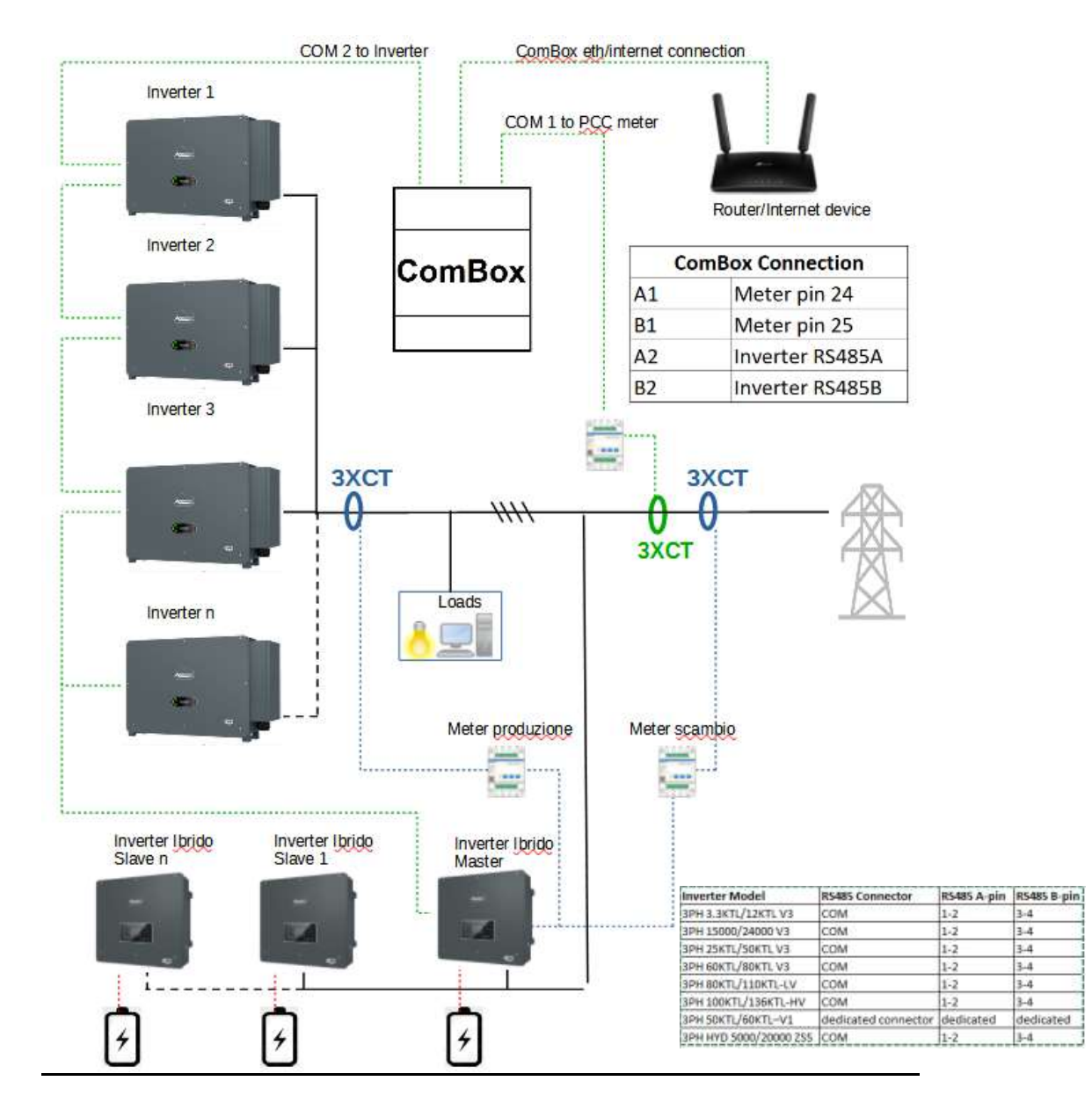

#### ПРИМІТКА:

- Встановіть чотири оконечні резистори 120 Ом на контакти 24-25 лічильника, на пари контактів A1-B1 і A2-B2 ComBox і на контакти порту RS485 інвертора, якщо довжина кабелю перевищує 20 м
- Призначте різну адресу RS485 для кожного інвертора послідовного з'єднання Daisy Chain
- Для налаштування гібридної секції, будь ласка, зверніться до короткого посібника для інвертора

*Посібник зі встановлення ZSM-COMBOX Версія 1.9 02/10/2023*

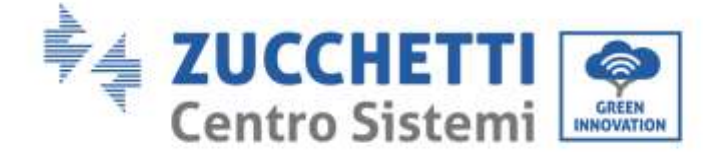

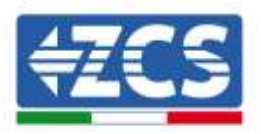

Виконавши конфігурацію апаратного забезпечення, перейдіть до конфігурації програмного забезпечення пристрою, як описано в розділі 3.1.

**ПРИМІТКА: Під час конфігурації ПЗ, якщо є кілька гібридних інверторів у конфігурації Master/slave, введіть лише головний інвертор (Master), призначивши йому потужність усієї гібридної секції та поріг ввімкнення 0,1 кВт.**

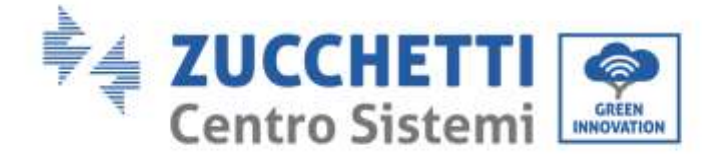

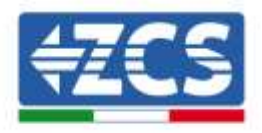

## <span id="page-31-0"></span>**3.5. COMBOX і лічильник (ZSM-METER-DTSU)**

Інструменти, необхідні для установки:

- Лічильник DTSU (ZSM-METER-DTSU)
- ComBox
- 2x 120 Ом оконечні резистори (не входять до комплекту CoMBox)

Продовжуйте налаштування програмного забезпечення пристрою відповідно до розділу 3.2, аж до пункту "Додати пристрій".

Далі дійте наступним чином:

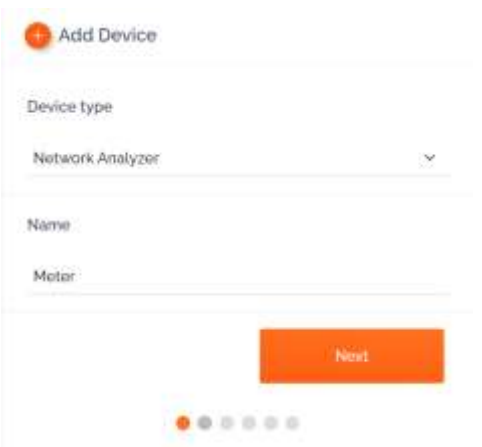

Виберіть Network Analyzer (Аналізатор мережі), виберіть назву пристрою, в даному випадку Meter (Лічильник), і натисніть Next (Далі).

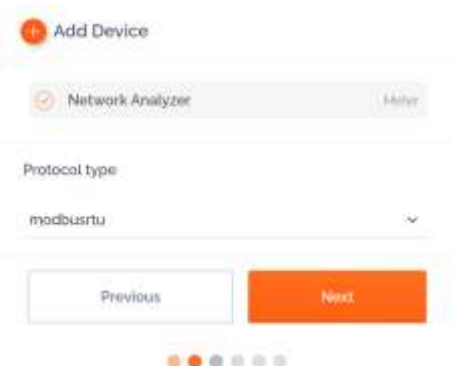

Виберіть тип протоколу "modbusrtu" (еквівалент RS485), а потім натисніть Next (Далі).

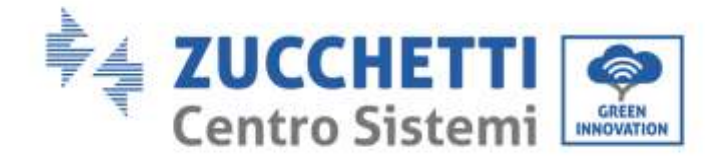

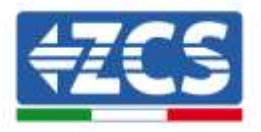

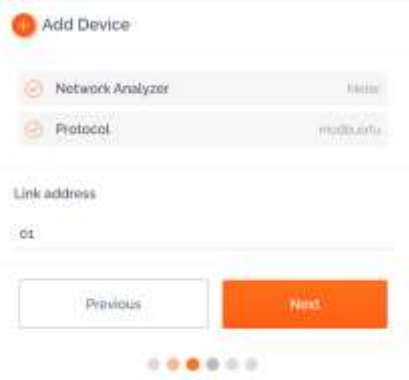

Введіть адресу посилання "01" (не різні адреси), а потім натисніть Next (Далі).

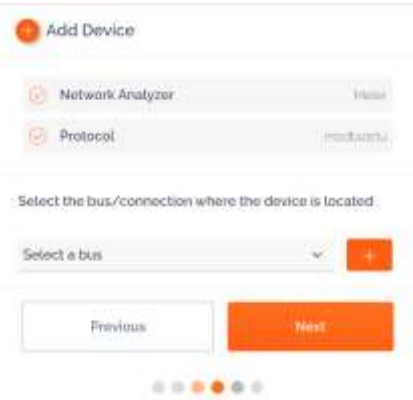

Додайте нову шину за допомогою кнопки +

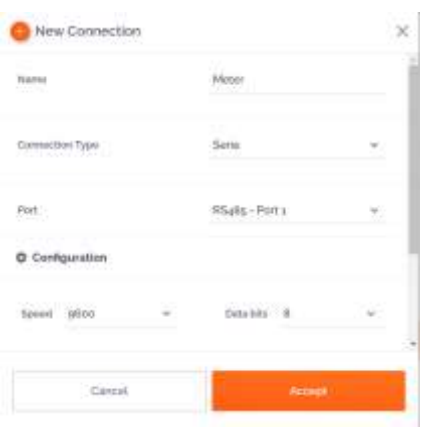

Заповніть перші три поля, як зазначено вище (RS485-Port1 є обов'язковим для лічильників). Інші поля залиште без змін. Натисніть "Прийняти", а потім "OK"

*Посібник зі встановлення ZSM-COMBOX Версія 1.9 02/10/2023*

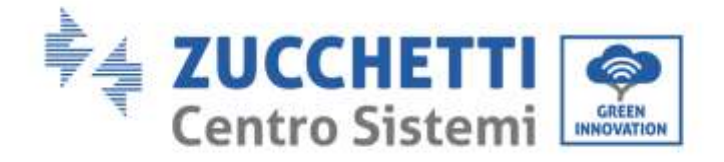

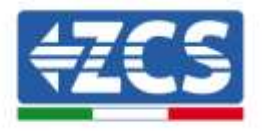

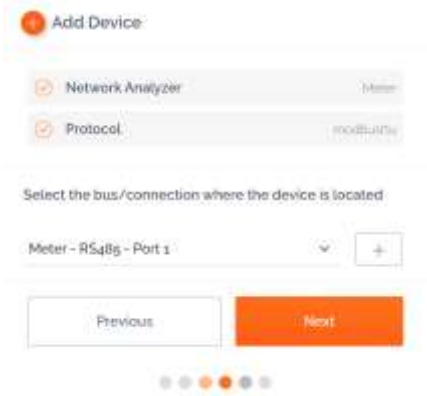

Після створення шини натисніть Next (Далі).

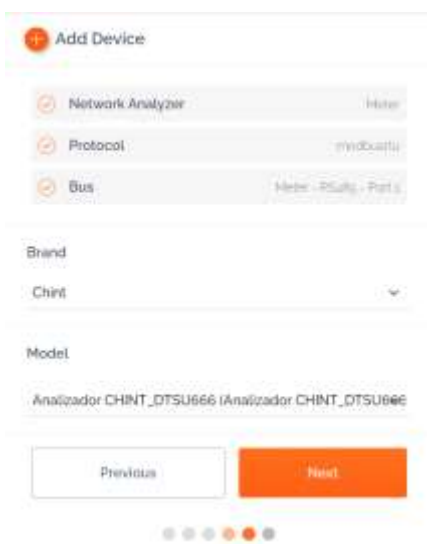

Виберіть бренд 'Chint' і модель 'CHINT\_DTSU666', а потім натисніть Next (Далі).

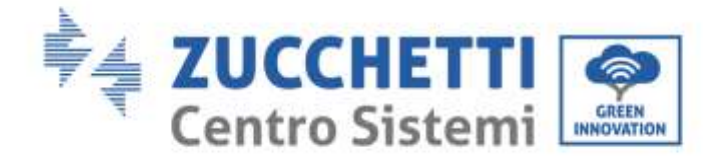

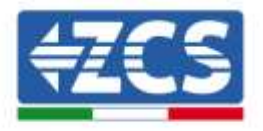

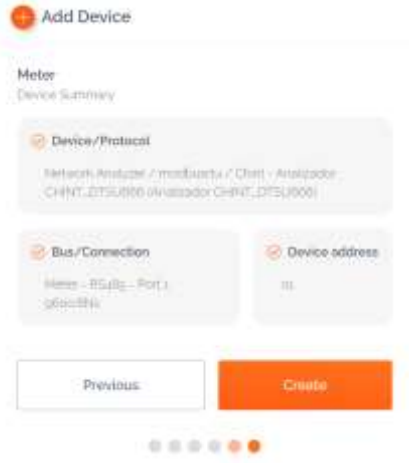

Натисніть Create (Створити), а потім "ОК"

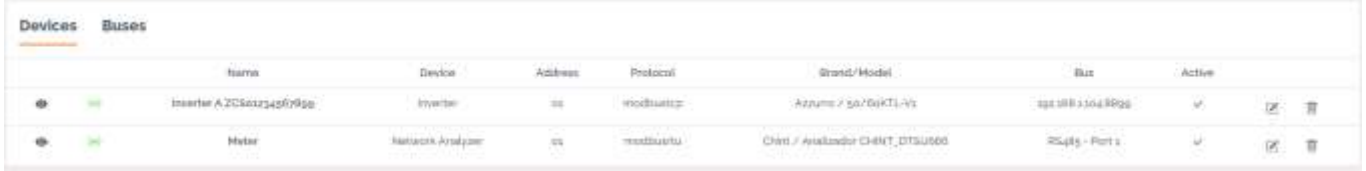

На зображенні вище наведено приклад того, як може виглядати список Devices (Пристрої) після налаштування Лічильника.

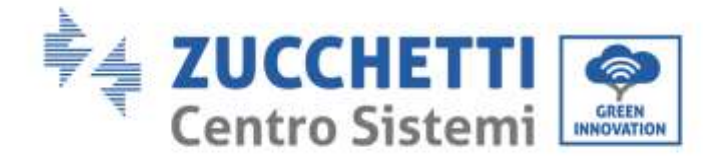

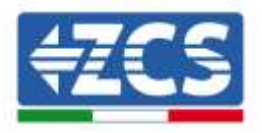

## <span id="page-35-0"></span>**3.6. Активація функції "нульове живлення" у мережі**

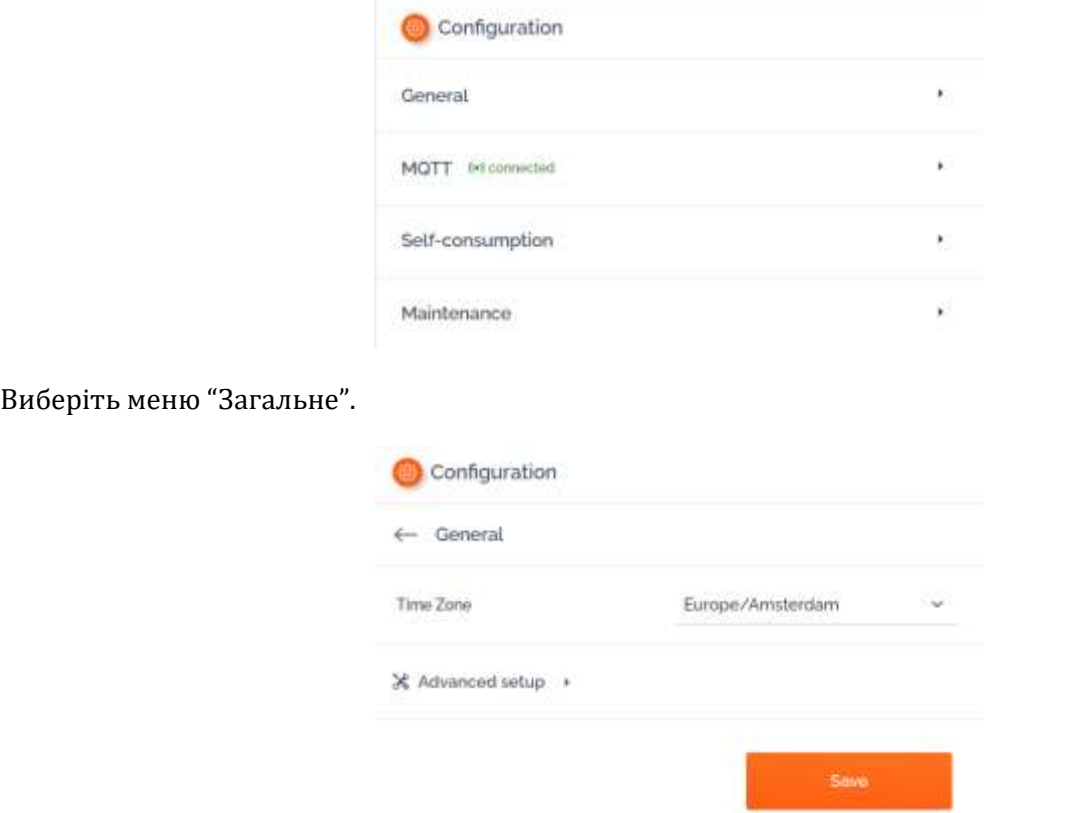

У лівій частині сторінки конфігурації виберіть вкладку Configuration (Конфігурація).

Виберіть правильний Time Zone (Часовий пояс) і збережіть, якщо потрібно.

Поверніться до меню Configuration (Конфігурація) та скористайтеся пунктом Self-consuption (Самоспоживання), щоб отримати доступ до меню керування потужністю, що подається в мережу.

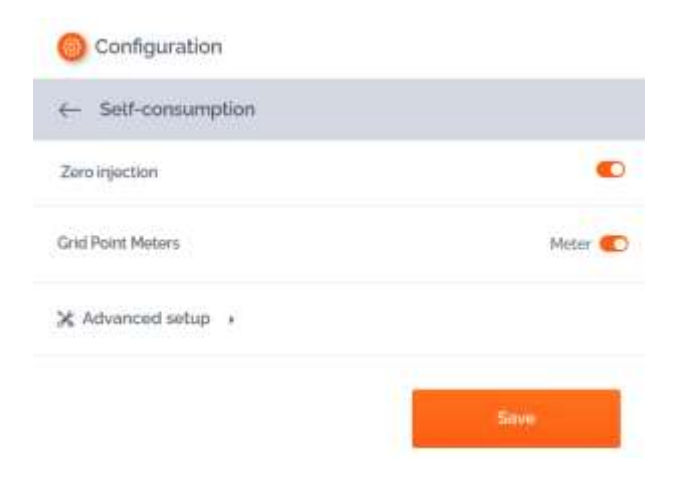

Натисніть на Advanced setup (Розширене налаштування).

*Посібник зі встановлення ZSM-COMBOX Версія 1.9 02/10/2023*

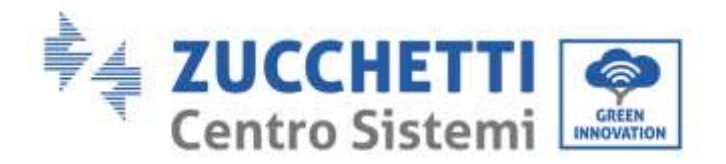

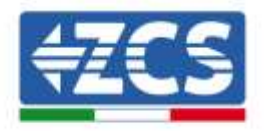

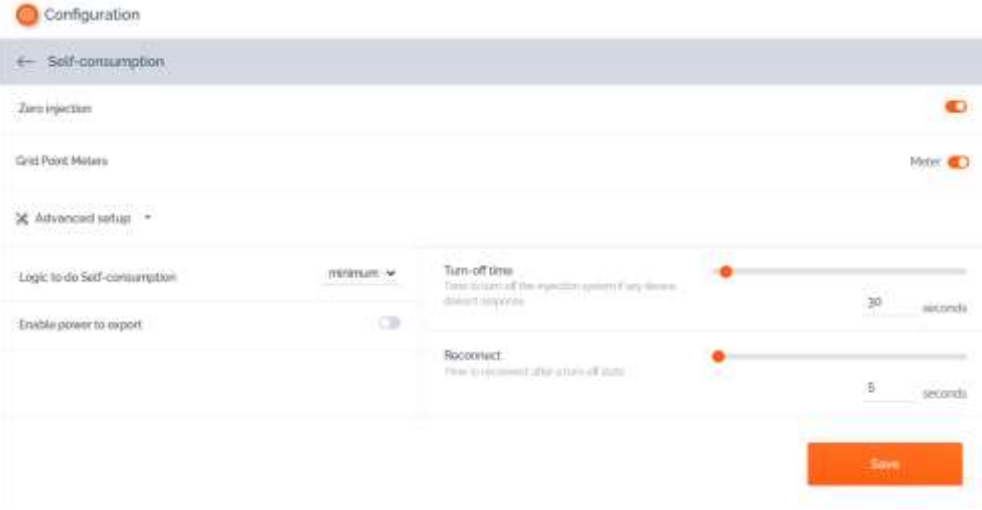

Вище наведено правильну конфігурацію для встановлення подачі в мережі на НУЛЬ.

#### **NB: У системах, де також є гібридна секція, якщо зарядка акумуляторів не починається, встановіть на ComBox вхід 0,1 кВт.**

Якщо необхідно підтримувати певну вхідну потужність, цього можна досягти за допомогою команди Enable power to export (Увімкнути потужність для експорту).

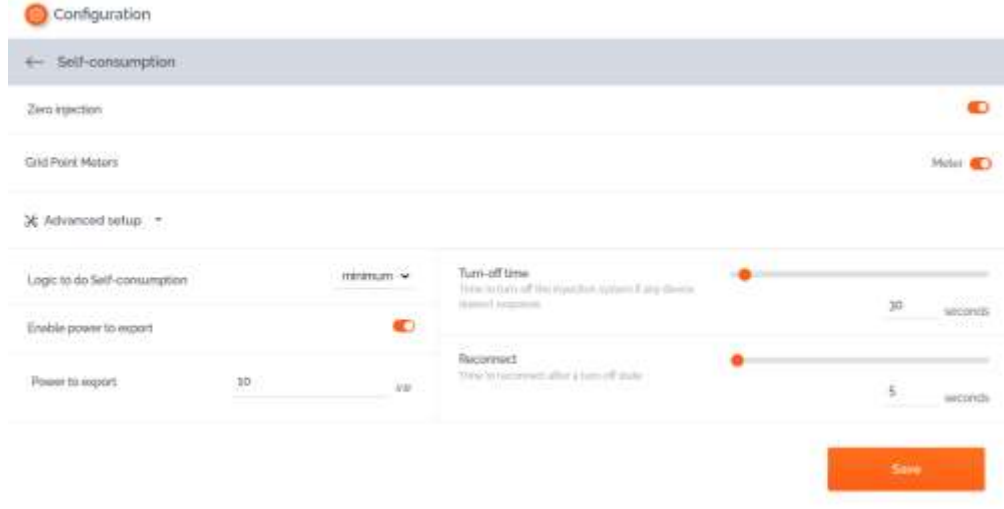

У наведеному вище прикладі система була налаштована на експорт максимум 10 кВт, введених у полі Power to export (Потужність для експорту). Натисніть Save (Зберегти).

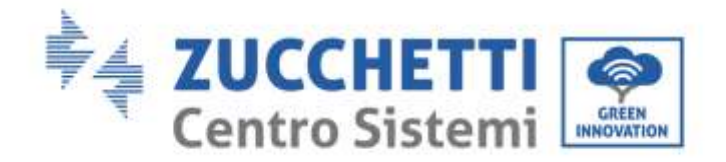

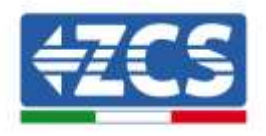

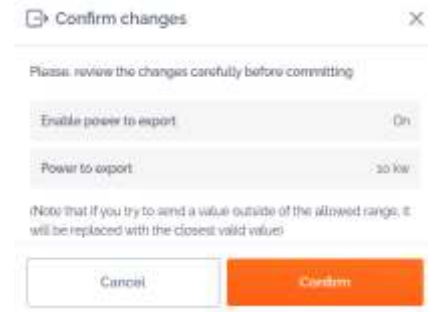

У зведенні вище натисніть Confirm (Підтвердити)

NB: Коли з'явиться кнопка Apply Changes (Застосувати зміни), натисніть її.

- При першому включенні цієї функції може знадобитися перезавантаження ComBox, для цього натисніть і утримуйте кнопку "reset" (скидання) у верхній частині пристрою протягом 1 секунди
- **Якщо функцію Zero Injection (Нульовий вхід) вимкнено, то для того, щоб зміни набули чинності, необхідно перезапустити всі інвертори**
- Якщо в системі є гібридна секція, що складається з декількох інверторів, активуйте функцію нульової подачі на гібридному ведучому і встановіть потужність на 0,1 кВт (див. короткий посібник з експлуатації гібридного інвертора для більш детальної інформації )

#### <span id="page-37-0"></span>**3.7. Перевірка функції "нульове живлення" у мережі**

Якщо виробництво сонячної енергії недостатньо високе, щоб генерувати електроенергію, і немає можливості відключити навантаження, ComBox все одно може перевірити, чи здатен він модулювати виробництво, просто інвертуючи показання Ct.

Це змінить показник фазної потужності з від'ємного (відведення) на додатний (введення).

ComBox, відчуваючи потужність, що подається, обмежить вихід інверторів навіть до нуля без відключення від мережі.

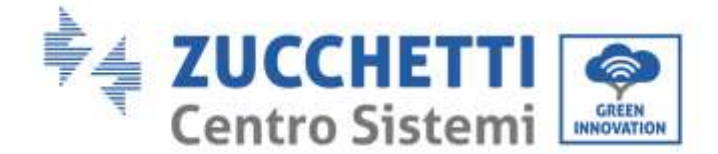

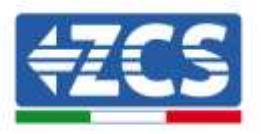

## <span id="page-38-0"></span>**4. Моніторинг установки за допомогою COMBOX**

Пристрій ComBox можна використовувати для моніторингу споживання рослин через додаток "Azzurro Systems" за умови дотримання наступних умов:

- Лічильник повинен бути правильно встановлений та налаштований (детальніше див. розділи 2 та 3)
- ComBox повинен мати з'єднання з відповідними відкритими портами (див. розділ 3 для отримання додаткової інформації )
- Дотримуйтесь наведених нижче інструкцій залежно від типу установки, що потребує моніторингу

## <span id="page-38-1"></span>**4.1. Система з фотоелектричним інвертором**

Фотоелектричні інвертори повинні контролюватися для відображення виробництва (за допомогою звичайних логгерів/реєстраторів даних). Створіть нову систему та додайте інвертори, натиснувши кнопку "+" у розділі "пристрої"

Потім пристрій ComBox можна додати до системи (в додатку "Azzurro Systems"), ввівши серійний номер пристрою (BBBIVC.............), натиснувши кнопку "+" у розділі "пристрої" системи

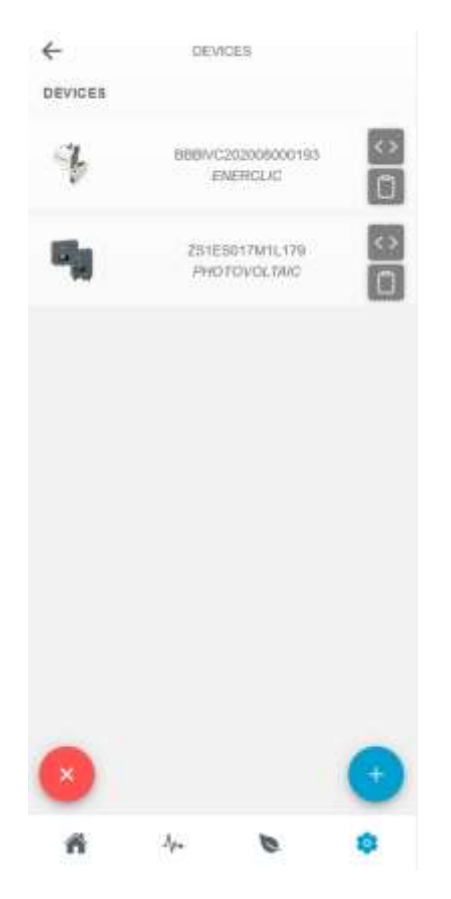

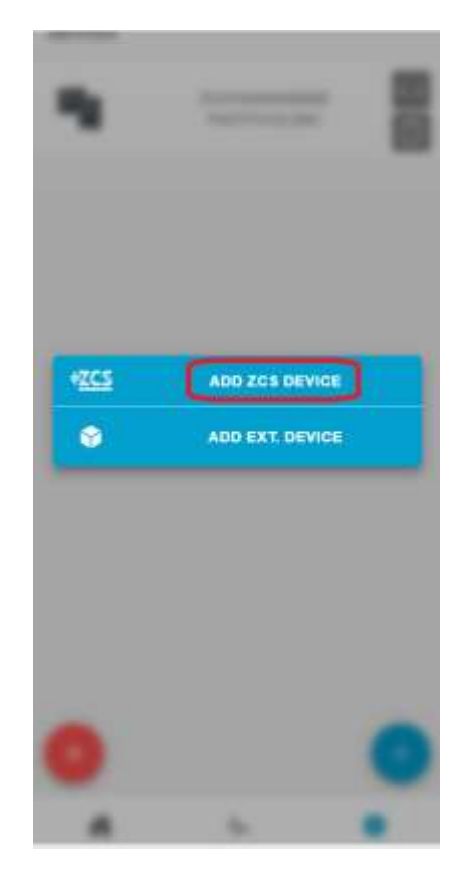

*Посібник зі встановлення ZSM-COMBOX Версія 1.9 02/10/2023*

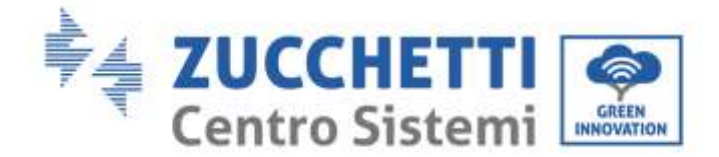

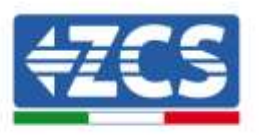

## <span id="page-39-0"></span>**4.2. Система з фотоелектричним інвертором + HYD**

У цьому випадку повний моніторинг системи може здійснюватися без пристрою ComBox.

Достатньо відстежувати всі гібридні та фотоелектричні інвертори в системі (за допомогою традиційних логгерів/реєстраторів даних), щоб мати повний моніторинг (на мобільному додатку та веб-порталі) виробництва та споживання електростанції.